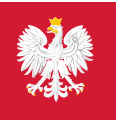

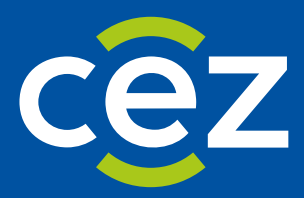

# Podręcznik użytkownika Rejestru Państwowego Ratownictwo Medyczne (RPRM)

Instrukcja Administratora

Centrum e-Zdrowia | Warszawa 16.03.2022 | Wersja v.0.4

# <span id="page-1-0"></span>**Metryka Dokumentu**

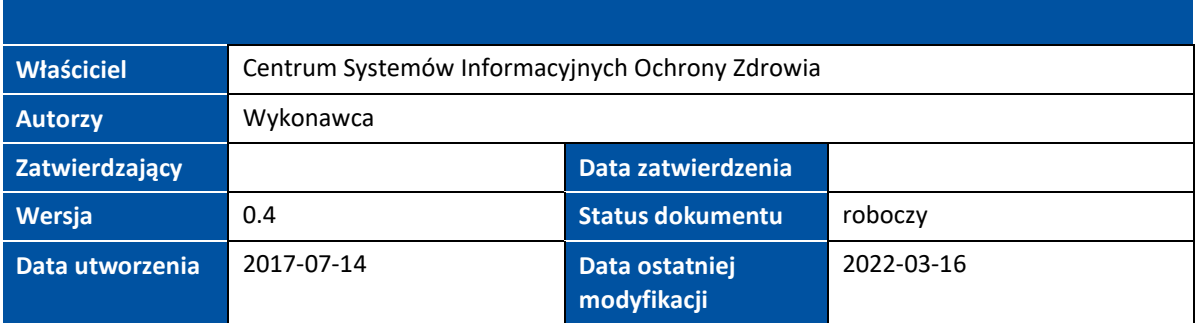

# <span id="page-1-1"></span>**Historia zmian**

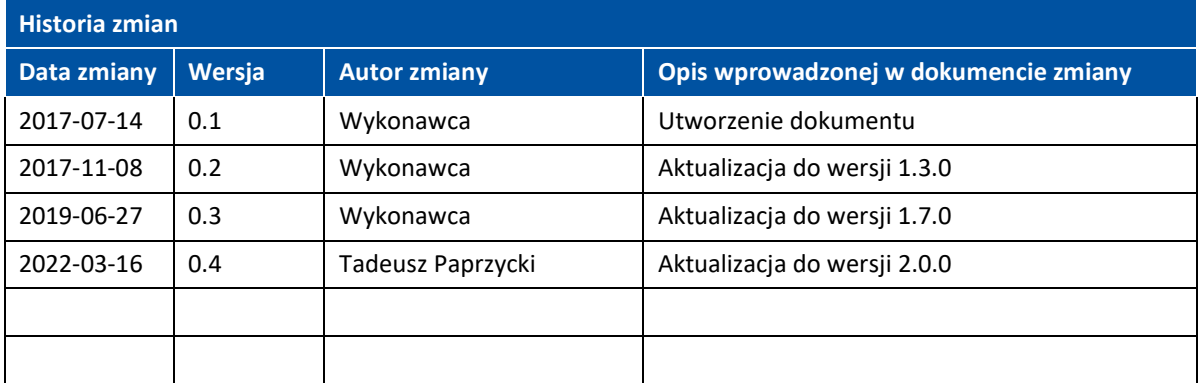

# Spis treści

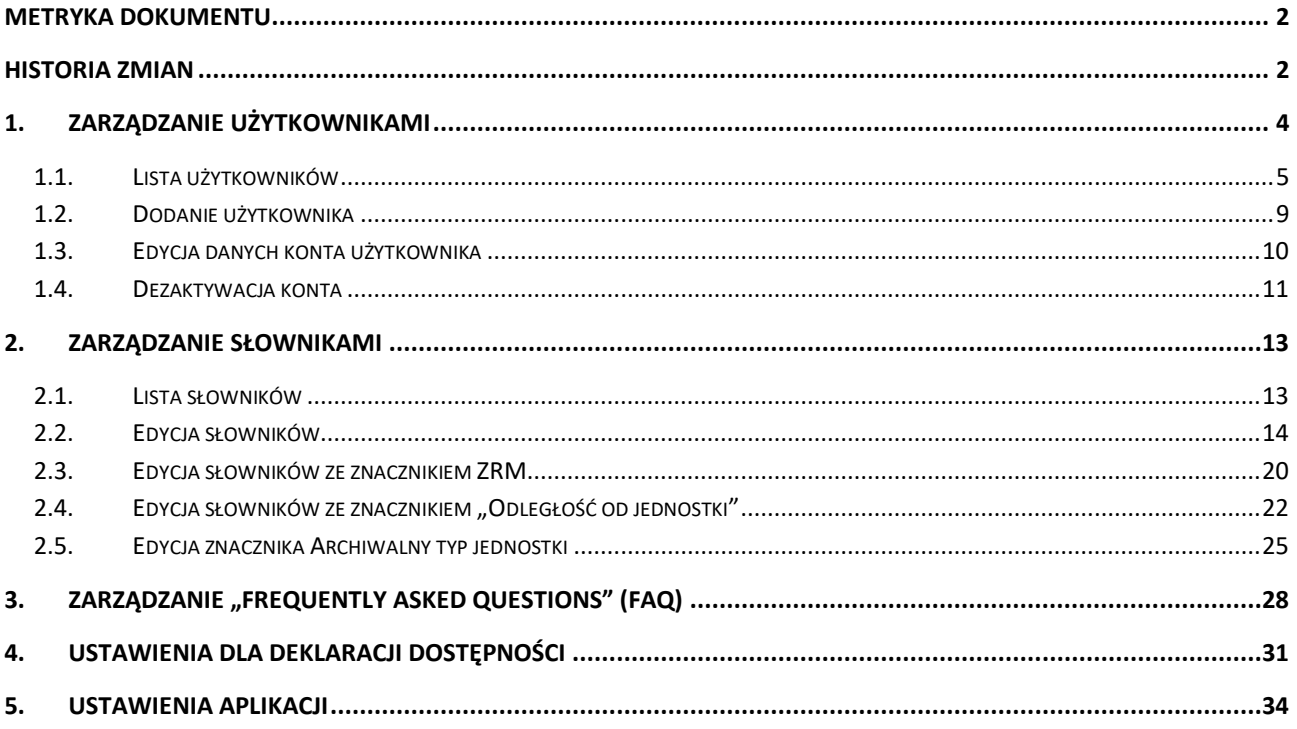

# <span id="page-3-0"></span>**1. Zarządzanie użytkownikami**

Rozdział poświęcony jest funkcjonalności zarządzania uprawnieniami użytkowników. Rolą, która ma przypisane uprawnienia do administrowania użytkownikami w systemie RPRM jest: Administrator techniczny systemu. Rola ta jest dedykowana dla użytkownika systemu po stronie **Centrum e-Zdrowia.**

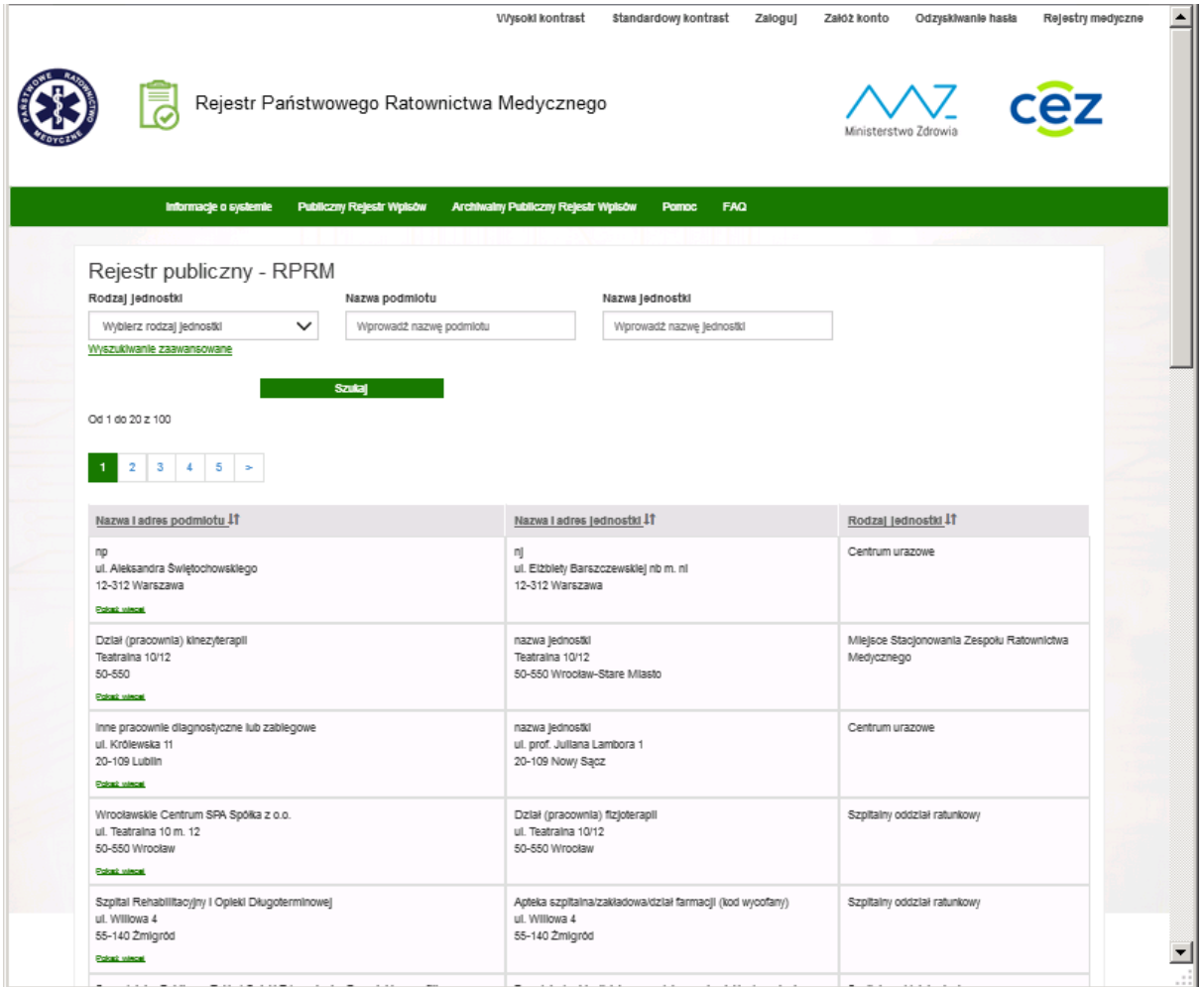

W celu uzyskania do dostępu do systemu RPRM użytkownik posiadający uprawnienia **Administrator systemu** powinien posiadać aktywne konto w Systemie Elektronicznej Platformy Logowania Ochrony Zdrowia (EPLOZ). System EPLOZ jest dostępny na stronie: <https://eploz.ezdrowie.gov.pl/>, gdzie dostępna jest także instrukcja – Podręcznik użytkownika Systemu Elektronicznej Platformy Logowania Ochrony Zdrowia. W następnej kolejności na wniosek uprawnionej osoby powinna zostać uruchomiona procedura nadawania dostępu do RPRM zgodnie z obowiązującą Politykę Zintegrowanego Systemu Zarządzania w Centrum e-Zdrowia.

Pierwszą operacją użytkownika systemu RPRM po wejściu na stronę systemu jest uwierzytelnienie się w systemie poprzez wykonanie operacji "Zaloguj", która przekieruje użytkownika na stronę elektronicznej **Platformy Logowania Ochrony Zdrowia** (**e-PLOZ**).

Po skutecznym uwierzytelnieniu się na tej platformie użytkownik posiadający uprawnienia **Administratora systemu RPRM** ujrzy na ekranie dedykowany dla administratora technicznego pasek menu systemu RPRM zawierający zmienioną i rozszerzoną listę dostępnych operacji. Nowe pozycje to: "Rejestry" (zamiast

pozycji: "Publiczny Rejestr Wpisów" i "Archiwalny Publiczny Rejestr Wpisów") oraz dodane pozycje: "Lista użytkowników", "Lista słowników", "Edycja FAQ", "Edycja deklaracji dostępności" i "Ustawienia aplikacji".

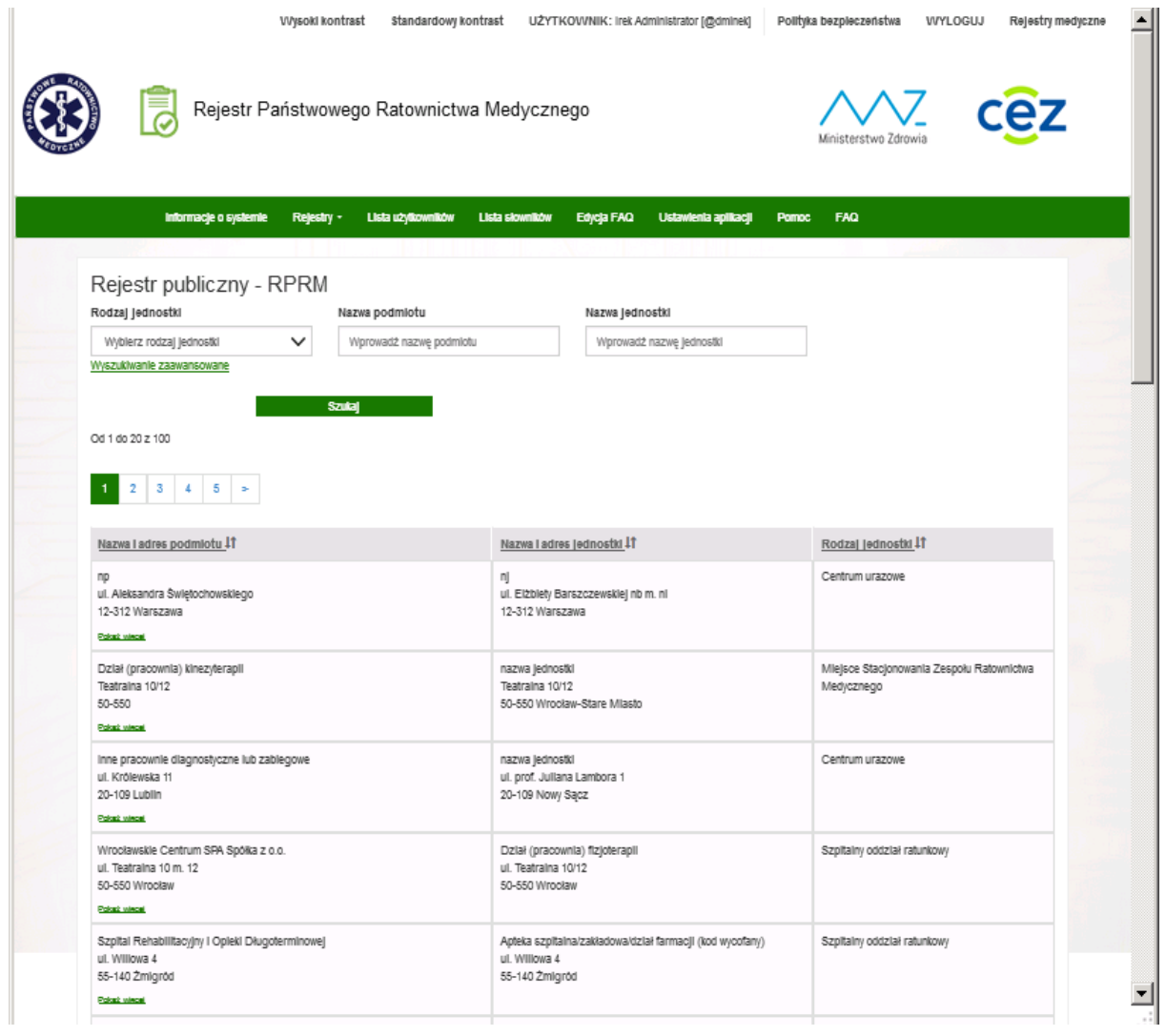

# <span id="page-4-0"></span>**1.1. Lista użytkowników**

W celu wyświetlenia listy użytkowników i obsługi ich kont klikamy w **Lista użytkowników** na pasku menu.

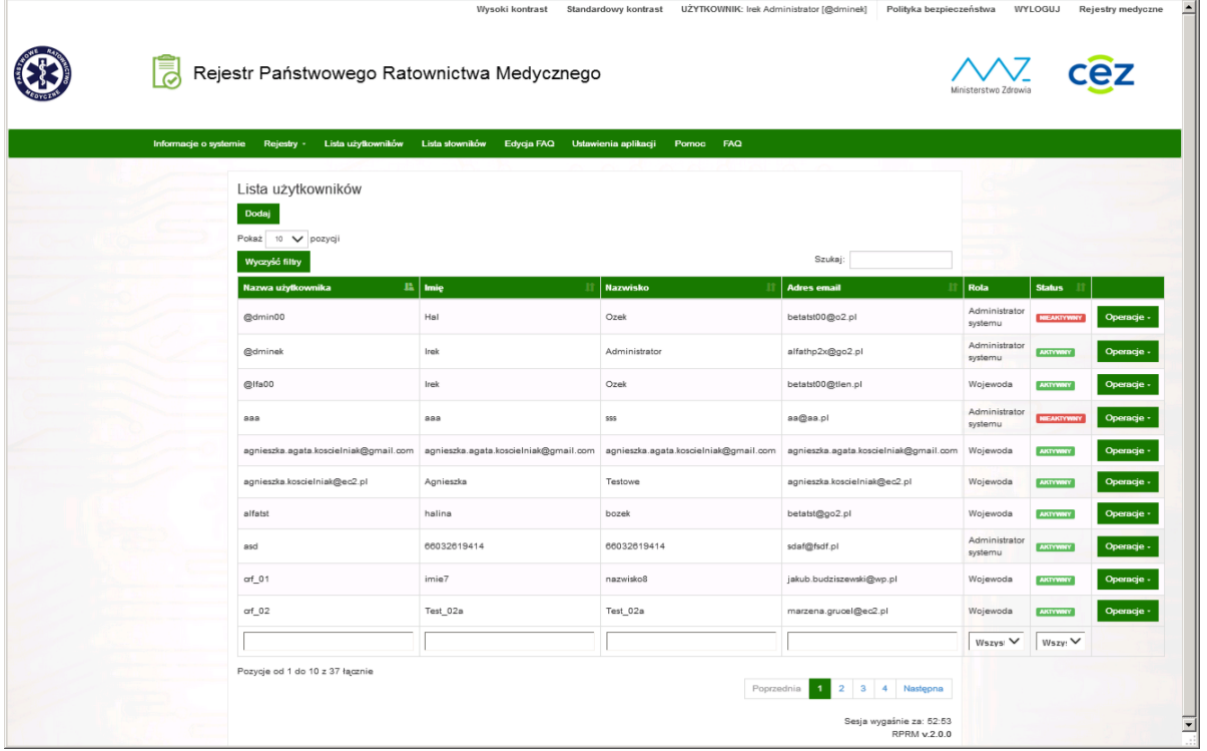

W oknie widzimy listę użytkowników wraz ze statusami ich kont: **Aktywny**/**Nieaktywny**

Listę możemy sortować według wybranych kryteriów klikając na każdy z nagłówków kolumny (z wyłączeniem kolumny: **Rola**) – np. jeśli listę chcemy posortować wg **statusu**, należy kliknąć na nagłówek kolumny: **Status**.

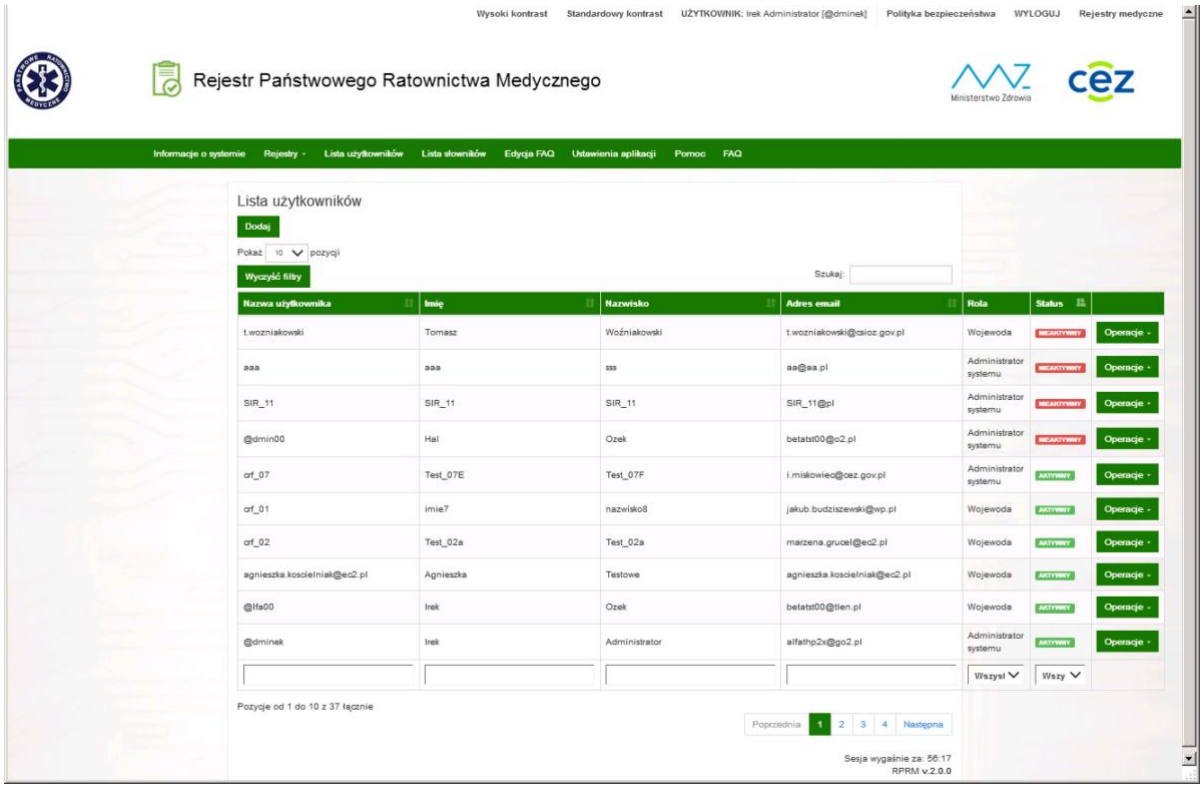

Listę użytkowników można ponadto filtrować używając pustych pól pod spodem listy:

Jeśli chcemy wyfiltrować listę tylko z nazwiskiem użytkownika zawierającym frazę "test" wpisujemy tą frazę w puste pole pod trzecią kolumną, na liście pozostaną tylko konta zawierające w nazwisku użytkownika taką sekwencję znaków, tzn.: "test".

Analogiczne można filtrować listę po pozostałych kolumnach: **Nazwa użytkownika**, **Imię, Nazwisko, Adres email**.

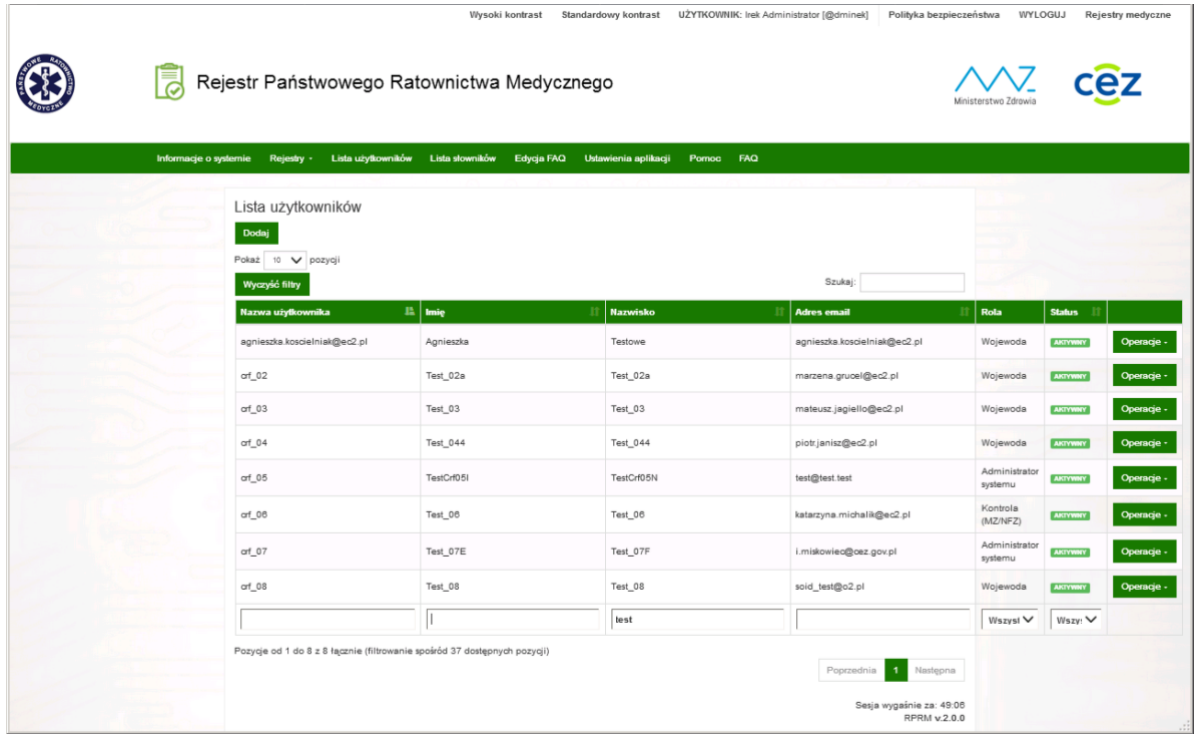

Warunki filtrowania po kolumnach można również składać/sumować, patrz przykład poniżej:

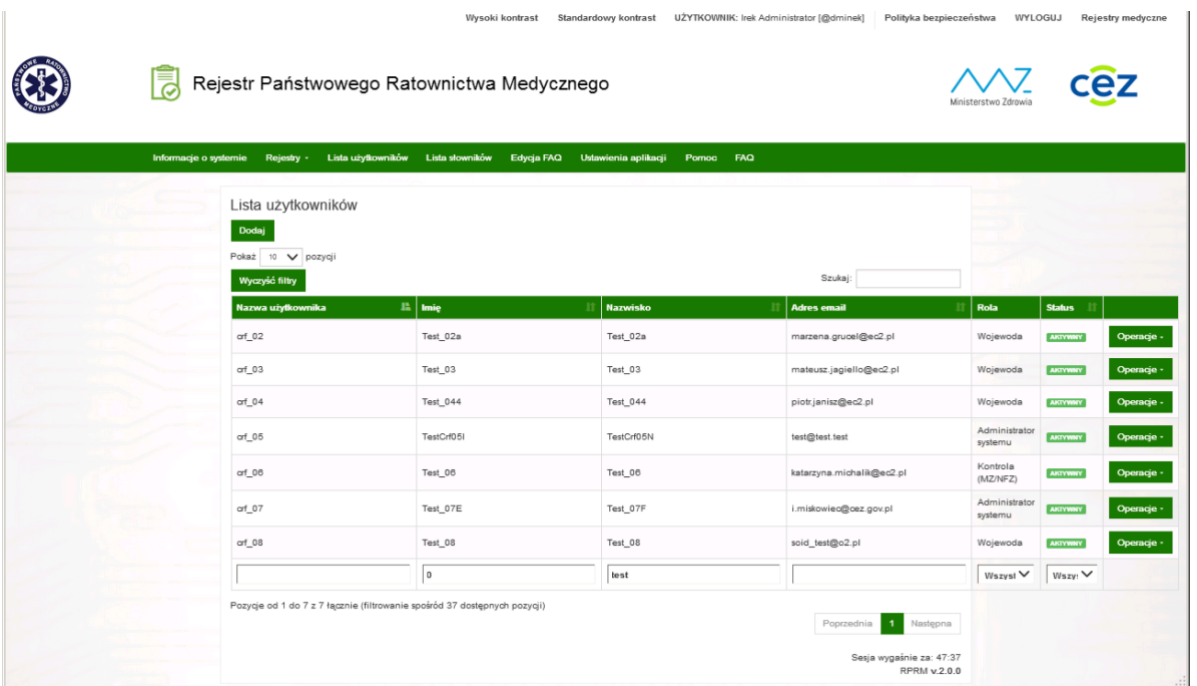

Jeśli chcemy wrócić do zawartości ekranu sprzed uruchomienia operacji filtrowania i znowu uwidocznić pełną listę użytkowników, usuwamy zawartości z wypełnionych pól pod listą lub używamy przycisku **Wyczyść filtry**:

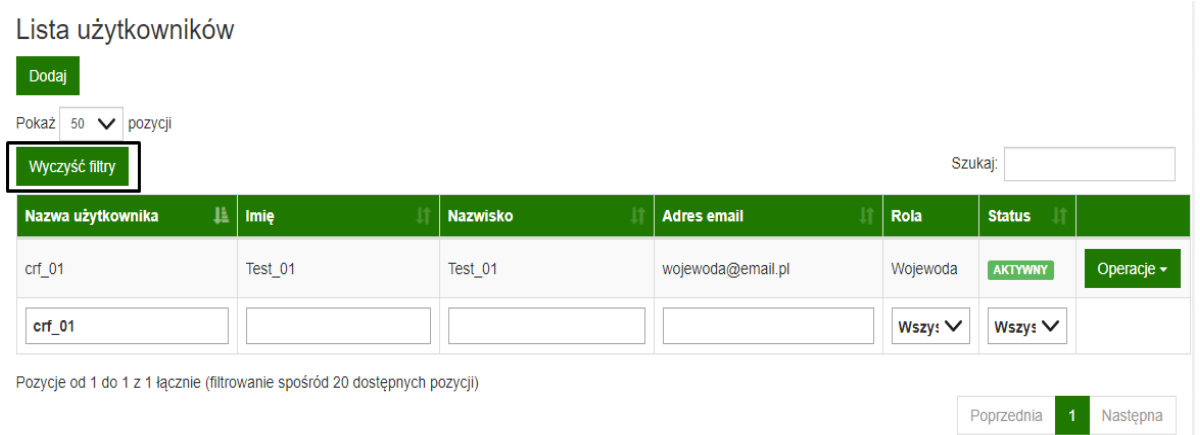

Do filtrowania listy wg kolumny **Rola** lub **Status** używamy przycisków rozwijanych na dole po prawej stronie listy:

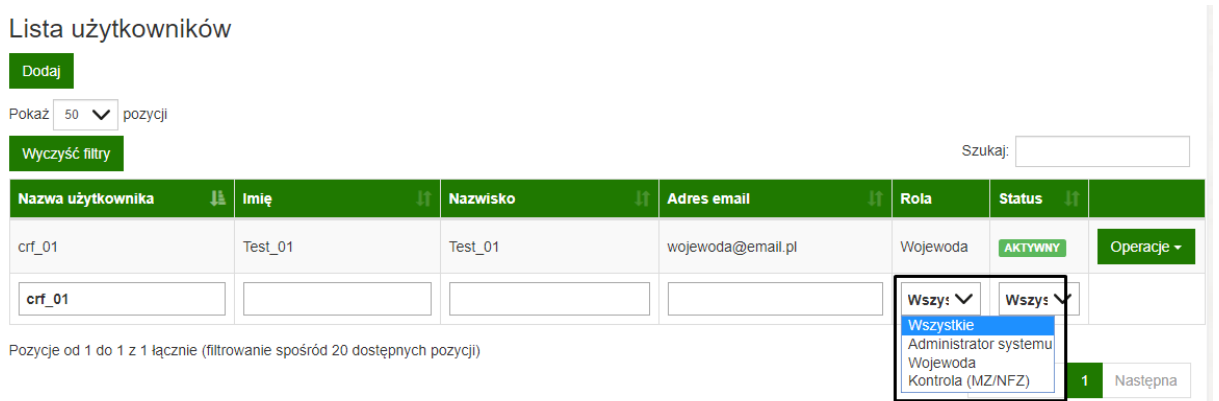

Jeśli chcemy przeszukać naraz całą listę użytkowników, nie skupiając się na wybranej kolumnie klikamy na **Szukaj** na górze listy i wpisujemy szukaną frazę:

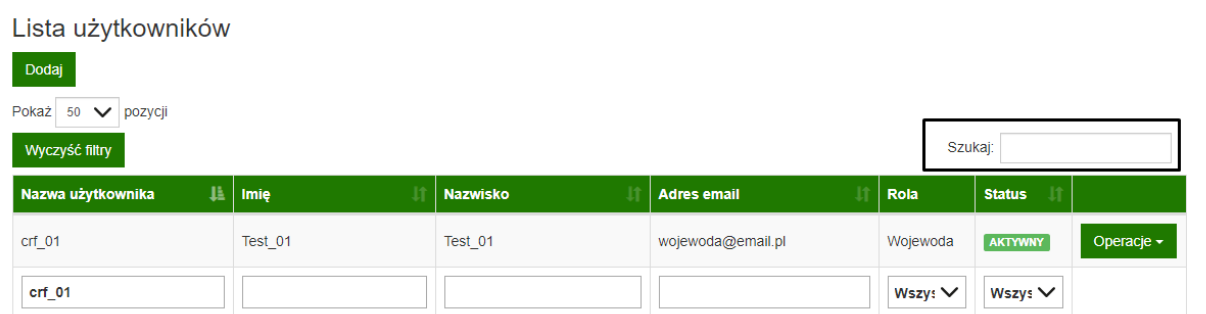

Możemy tu wpisać np. email szukanego użytkownika, a następnie wcisnąć na klawiaturze klawisz "Enter".

### <span id="page-8-0"></span>**1.2. Dodanie użytkownika**

Aby możliwe było poprawne wykonanie operacji dodania nowego konta dla użytkownika systemu RPRM konieczne jest spełnienie kilku warunków wstępnych:

- użytkownik ten musi posiadać konto założone wcześniej na platformie e-PLOZ, ponieważ zawartość pól jego konta: Nazwa użytkownika, Imię, Nazwisko i Adres email jest pobierana z danych konta tego użytkownika założonego na tej platformie, np. login do tego konta będzie równocześnie nazwą użytkownika w systemie RPRM,
- operacja logowania do konta w systemie RPRM jest przeprowadzana w oparciu o uwierzytelnienie się użytkownika na platformie e-PLOZ po przekierowaniu z systemu RPRM,
- do CeZ musi być przekazany (poprzez platformę e-PLOZ) wniosek z właściwego urzędu o założenie konta w systemie RPRM z podaniem niezbędnych danych dla wykonania tej operacji, w tym loginu i wskazaniem roli do przypisania wskazanemu użytkownikowi w systemie RPRM:
	- rolę "Wojewoda" wnioskuje Wojewoda właściwy dla wskazanego województwa,
	- rolę "Kontrola (MZ/NFZ)" wnioskuje Departament Bezpieczeństwa MZ,
	- rolę "Administrator systemu" wnioskuje CeZ.

W celu dodania nowego konta użytkownika klikamy w przycisk **Dodaj –** znajdujący się nad listą użytkowników:

Lista użytkowników

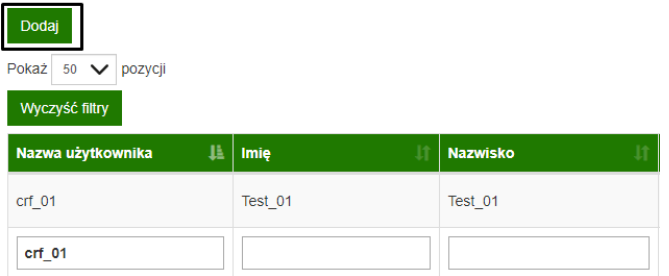

Otwiera się okno, w którym podajemy nazwę użytkownika nowego konta (login z platformy **e-PLOZ**) oraz wybieramy jego rolę z listy rozwijanej:

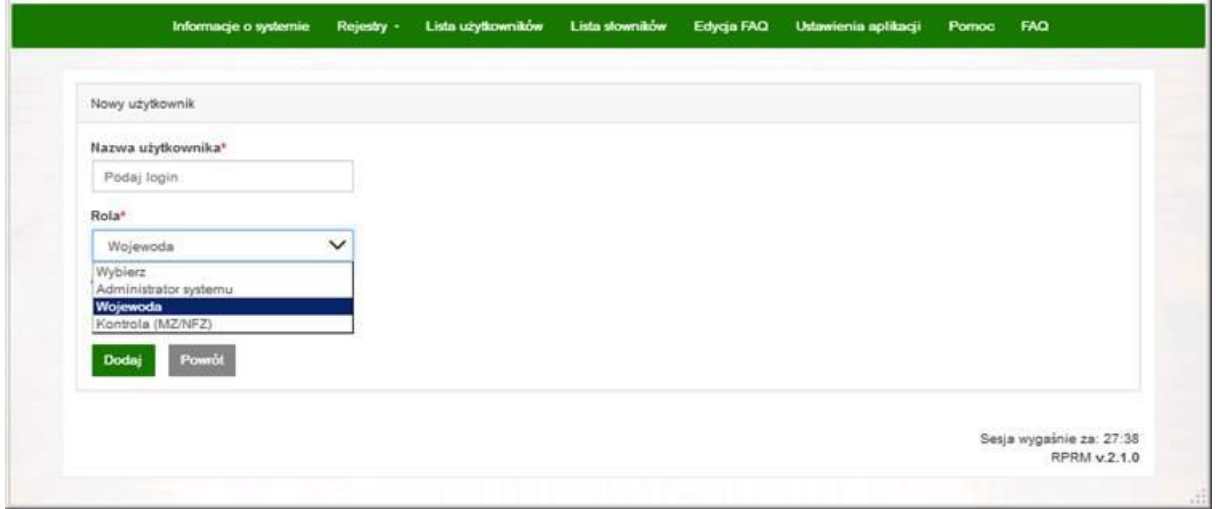

Jeśli w polu Rola zostanie wybrana pozycja "Wojewoda", formatka zostanie poszerzona o dodatkowe pole słownikowe "Województwo", w którym należy zaznaczyć nazwę województwa właściwego dla danego użytkownika:

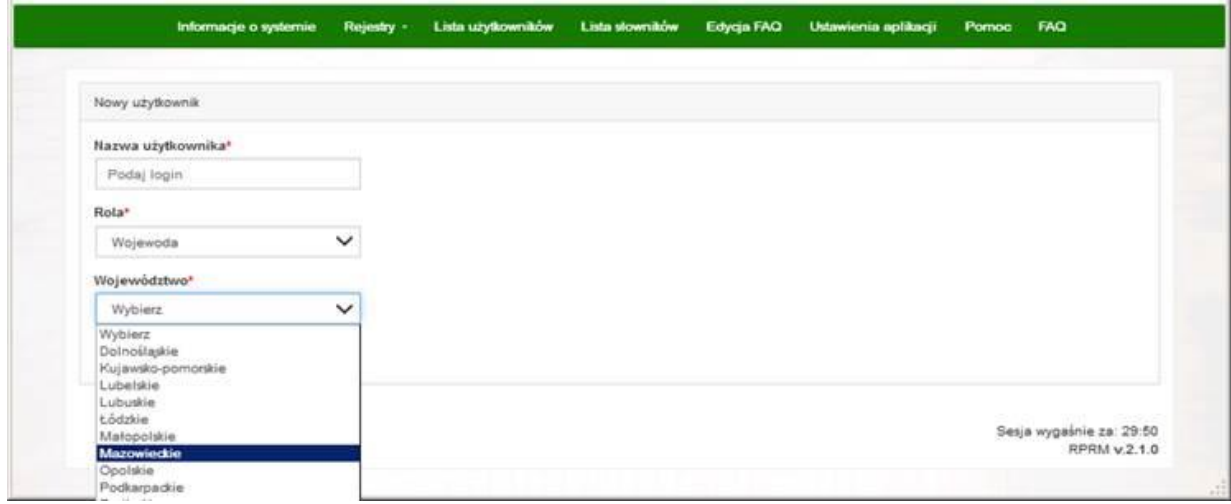

Po wypełnieniu pół danymi, klikamy przycisk **Dodaj**.

Jeśli wszystko zostało wypełnione prawidłowo i system nie pokazał komunikatu o błędzie, nowy użytkownik pojawi się na liście użytkowników.

### <span id="page-9-0"></span>**1.3. Edycja danych konta użytkownika**

W celu edycji wybranego konta użytkownika klikamy na **Operacje**, następnie na **Edytuj**:

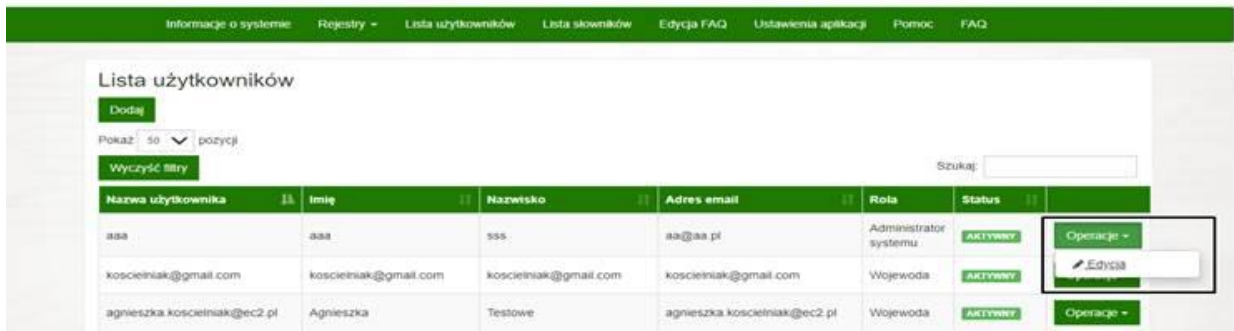

Otwiera się okno do edycji danych konta:

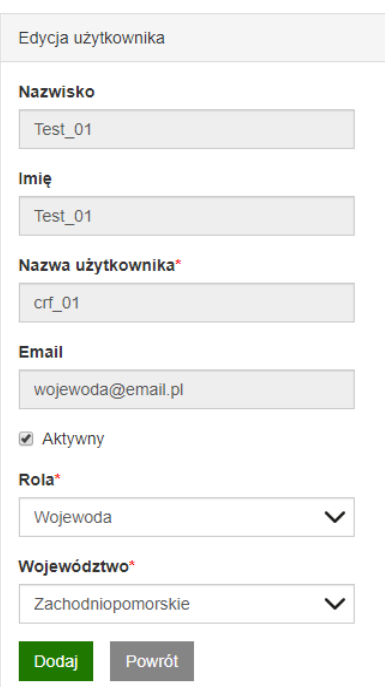

**Nazwisko, Imię, Nazwa użytkownika** i **Email** to pola nieedytowalne, ponieważ te dane pobierane są z platformy **administracyjnej e-PLOZ, po podaniu (wpisaniu) przez technicznego Administratora systemu RPRM loginu użytkownika zarejestrowanego na platformie e-PLOZ**. Administrator może jedynie zmienić zawartość pól: **Rola, Województwo** oraz status konta **Aktywne / Nieaktywne**.

Po zakończeniu edycji administrator klika **Dodaj** w celu zapisania zmian.

### <span id="page-10-0"></span>**1.4. Dezaktywacja konta**

W systemie RPRM nie ma możliwości usunięcia konta – można za to je **dezaktywować**. Operację dezaktywacji użytkownik w roli administrator systemu wykonuje na podstawie Wniosku.

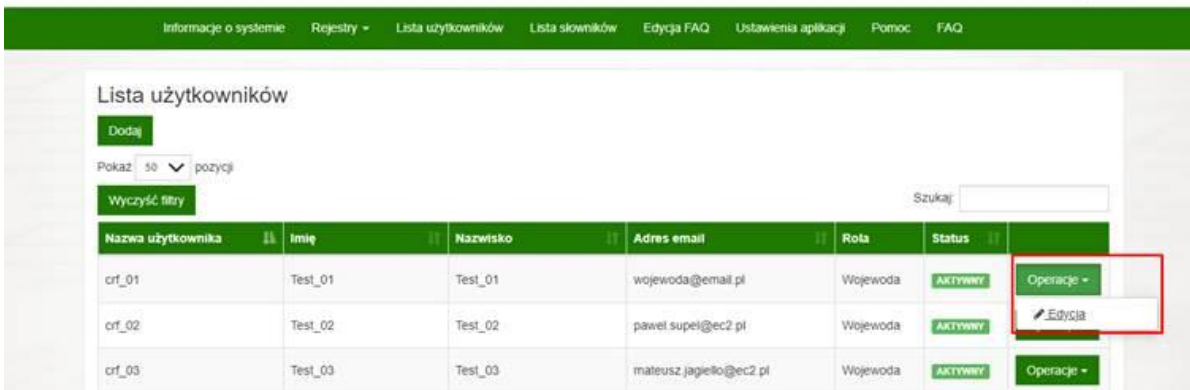

W tym celu wybieramy konto, klikamy na **Operacje** i **Edytuj**:

Odhaczamy pole "**Aktywny"** i wciskamy przycisk **Dodaj** w celu zapisania zmiany:

#### **Zarządzanie użytkownikami**

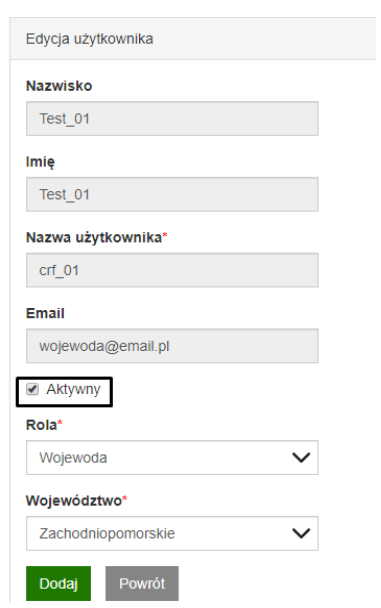

Po zapisaniu, system wyświetli na liście użytkowników powiadomienie o zmianie statusu konta. W kolumnie **Status** pojawi się informacja o jego zmianie:

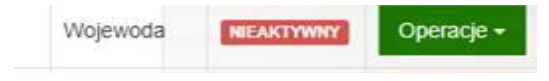

# <span id="page-12-0"></span>**2. Zarządzanie słownikami**

Rozdział jest poświęcony funkcjonalności zarządzania słownikami. Rola, która ma przypisane uprawnienia do administrowania słownikami w systemie RPRM to "Administrator systemu":

- Za zawartość merytoryczną słowników odpowiada Administrator biznesowy ewidencji RPRM, tj. Departament Bezpieczeństwa Ministerstwa Zdrowia.
- Zmian w zakresie i zawartości słowników dokonuje techniczny administrator systemu RPRM na podstawie pisemnego wniosku od Administratora biznesowego. O dacie aktywowania zmian w słownikach powiadamiany jest Kierownik Projektu RPRM, który taką informację o publikacji nowej wersji słowników zamieszcza na platformie Confluence.

### <span id="page-12-1"></span>**2.1. Lista słowników**

W celu wyświetlenia listy słowników klikamy w ikonę **Lista słowników** na górnym pasku menu:

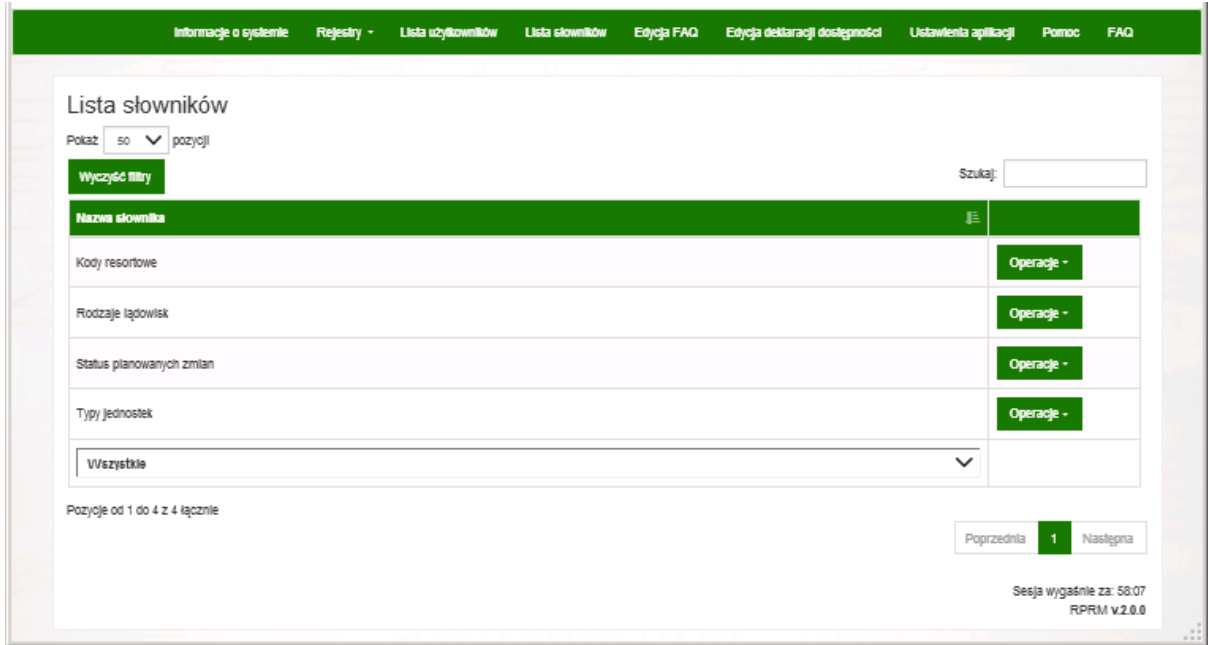

W celu wyszukania odpowiedniego słownika, możemy użyć dwóch funkcjonalności: przycisku z listą rozwijaną na dole listy oraz pola **Szukaj** na górze listy po prawej stronie.

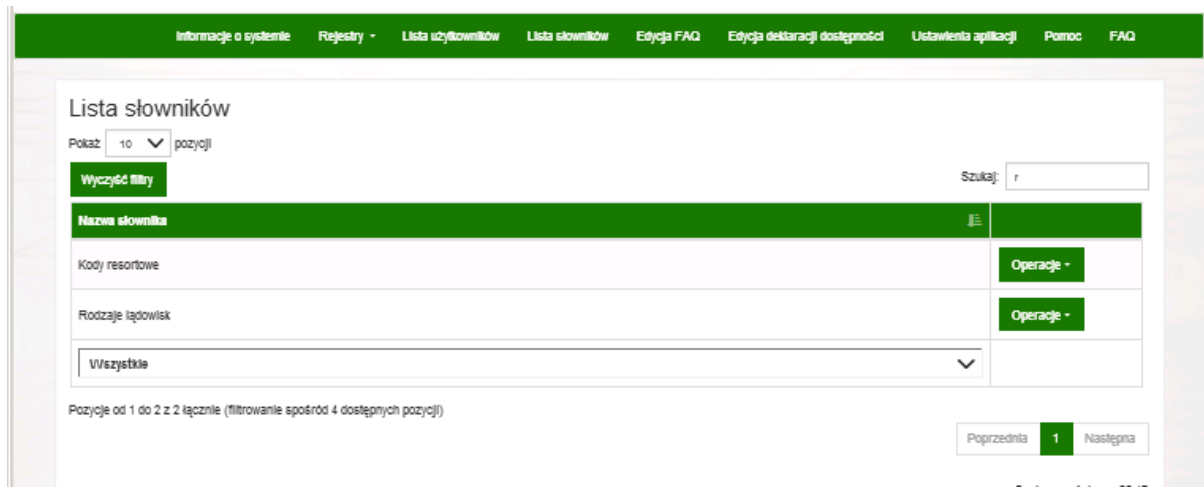

Jeśli chcemy wyczyścić filtry i zobaczyć pełną listę słowników klikamy na **Wyczyść filtry**:

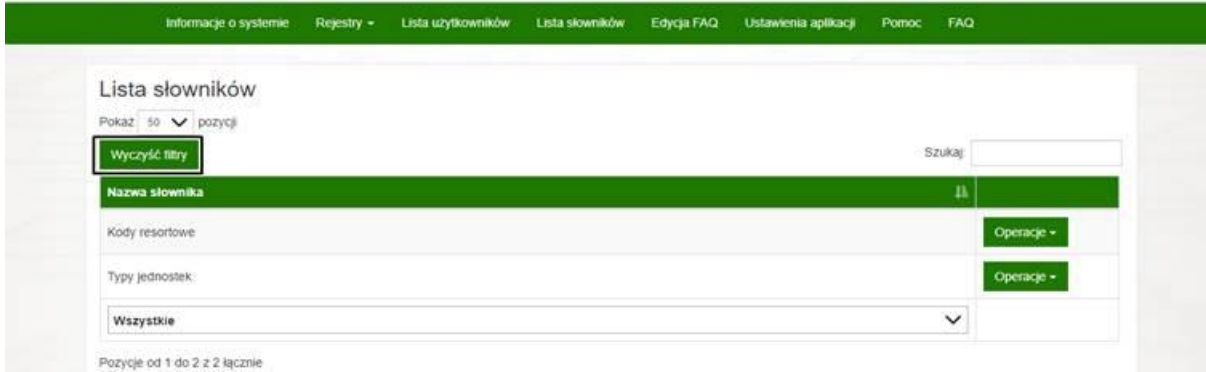

Możliwe jest też sortowanie listy po kolumnach – w tym celu klikamy na wybrany nagłówek kolumny, np.: aby posortować po nazwie słownika, klikamy na nagłówek **Nazwa słownika**.

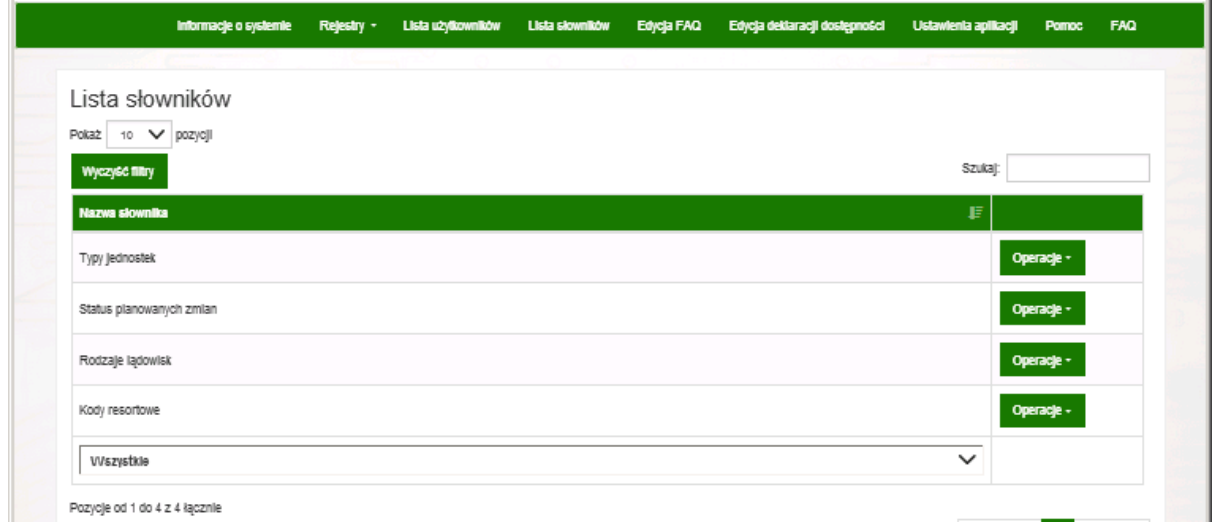

## <span id="page-13-0"></span>**2.2. Edycja słowników**

W celu wprowadzenia zmian w słownikach klikamy na **Lista słowników** na górnym pasku menu:

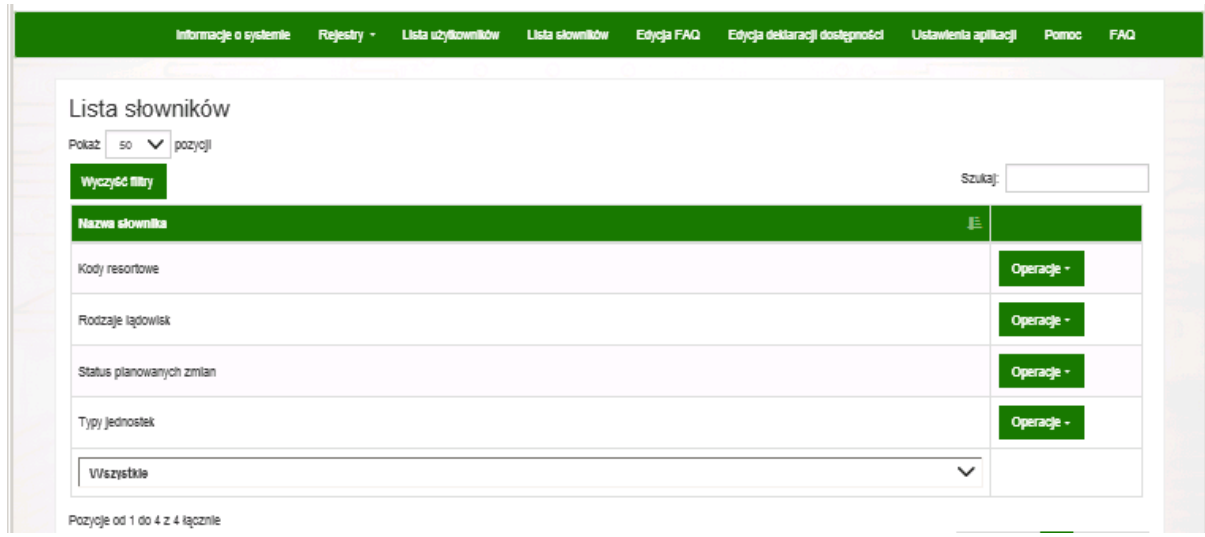

Następnie wybieramy słownik, który chcemy zmienić i klikamy na **Operacje,** a następnie **Wersje**:

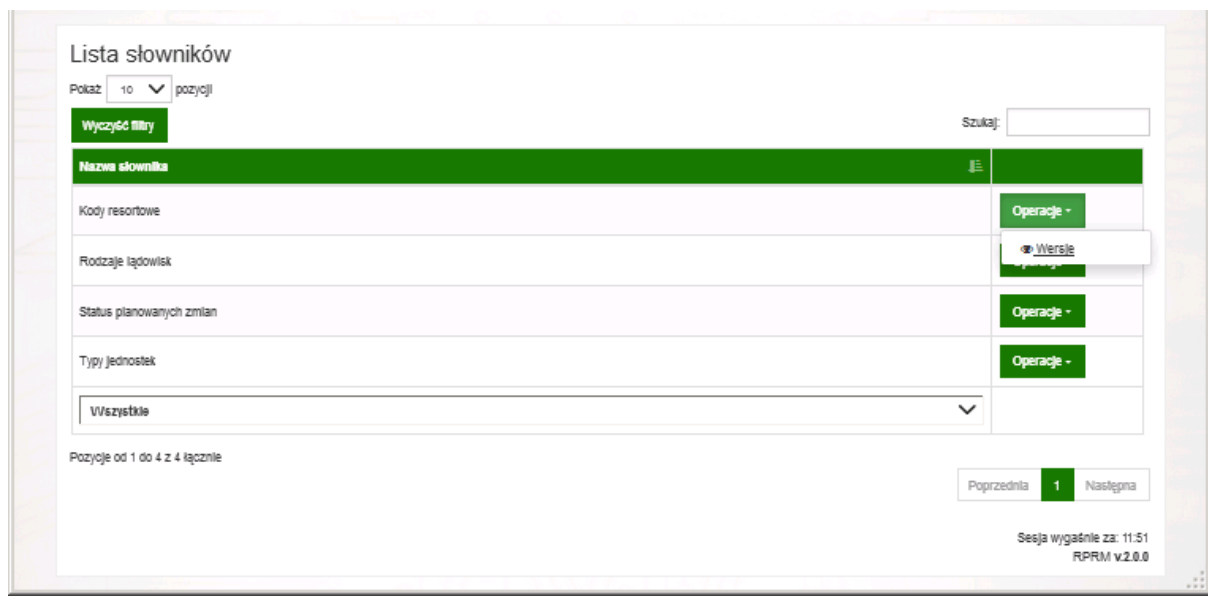

Pokazuje się okno z listą wersji danego słownika:

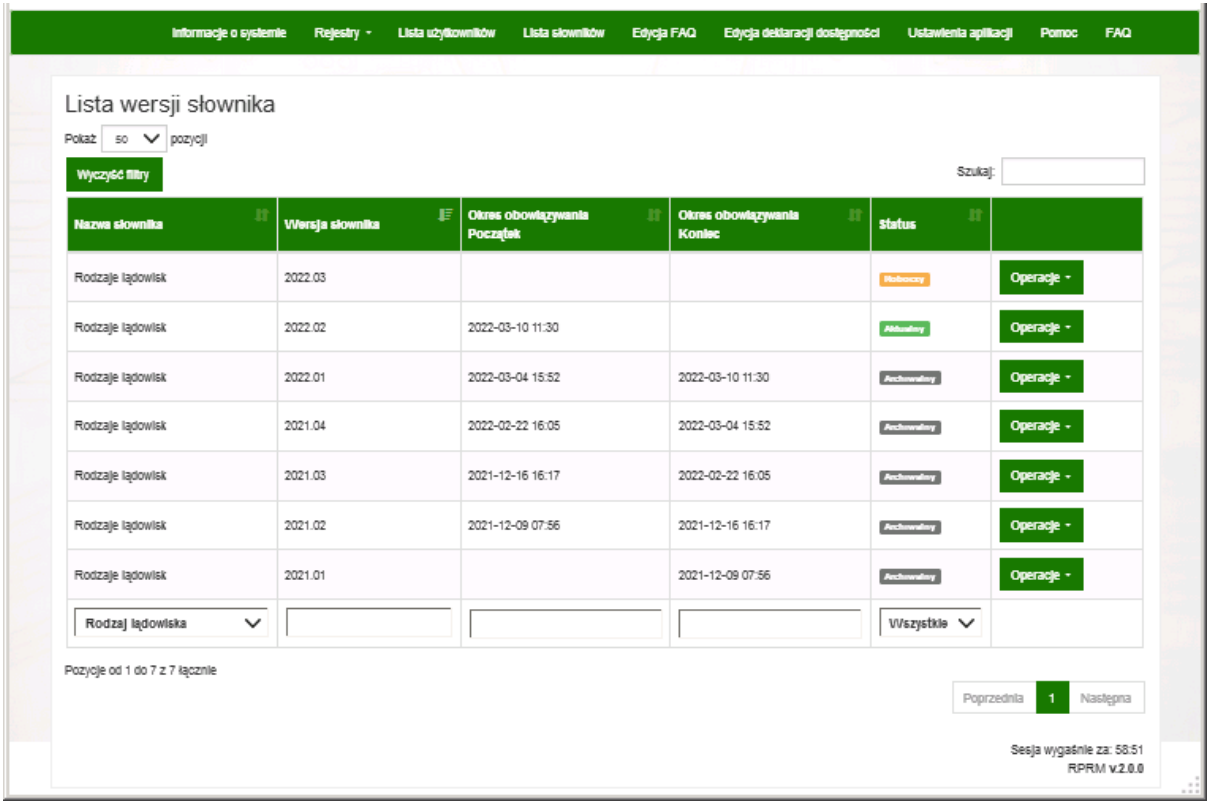

Tabela prezentuje kolumny: **Nazwa słownika, Wersja słownika, Okres obowiązywania Początek, Okres obowiązywania Koniec** oraz **Status**.

Tą listę można sortować i filtrować w taki sam sposób jak w przypadku listy użytkowników opisanej **w tym rozdziale**.

W celu edycji danej wersji słownika klikamy na **Operacje** i **Edytuj**:

**Uwaga:** Edytować możemy tylko wersję słownika o statusie **Roboczy.**

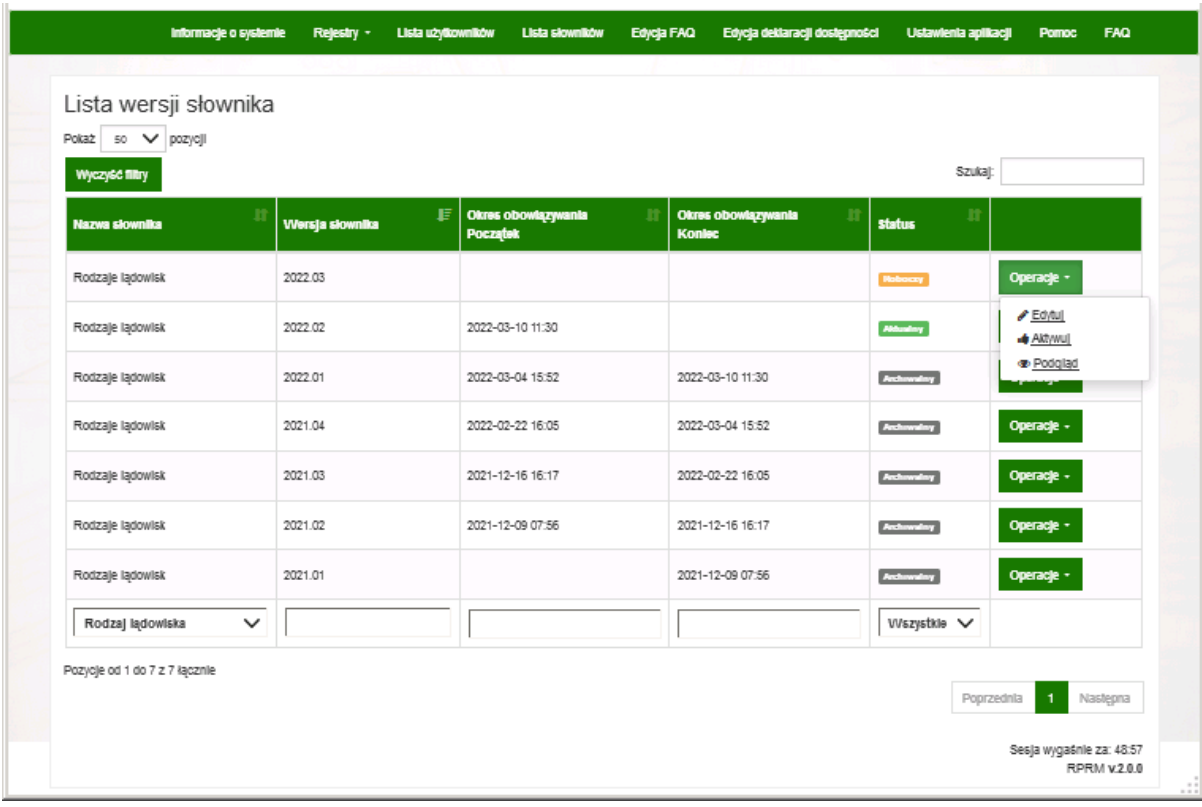

Otwiera się kolejne okno z wszystkimi pozycjami jakie zawiera słownik:

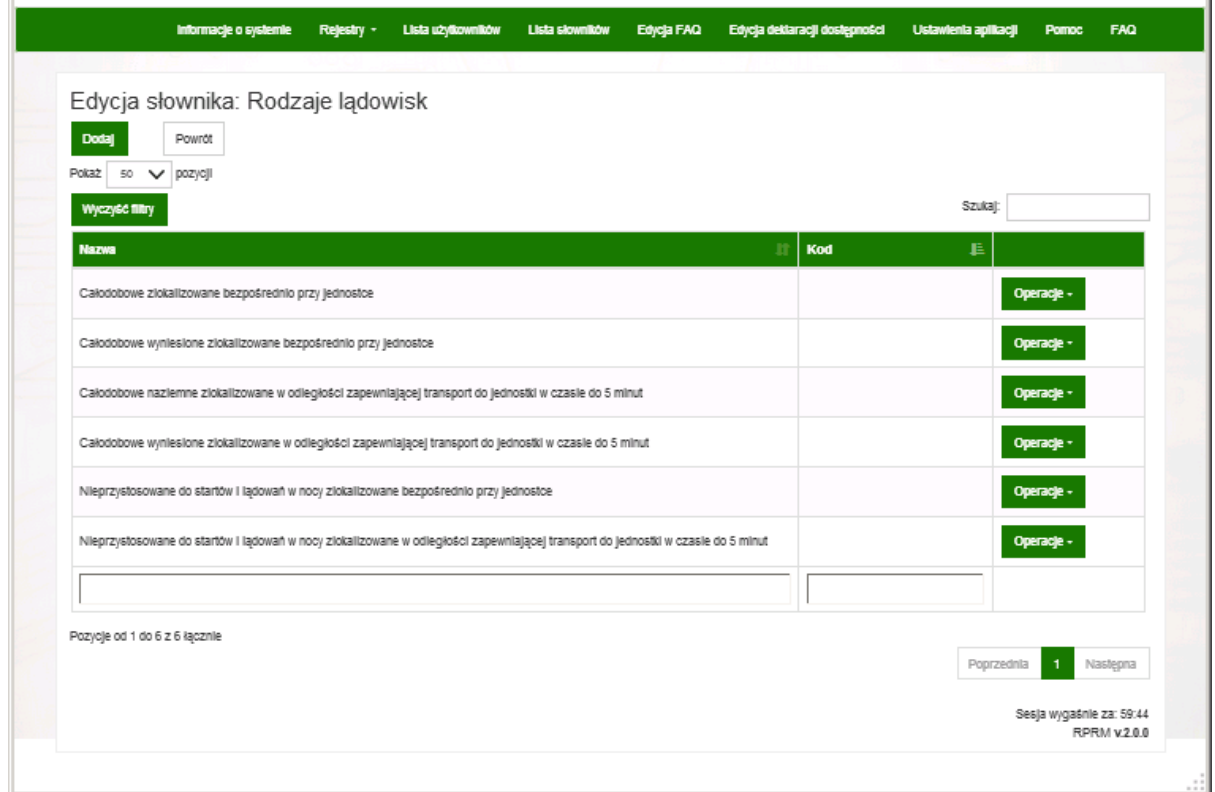

Listę pozycji również możemy filtrować i sortować w sposób jaki został opisany dla list: Lista użytkowników i Lista słowników.

W celu dodania nowej pozycji do wersji słownika klikamy **Dodaj** ponad listą pozycji. Pokazuje się okno, w którym dodajemy nowe pozycje dla słownika:

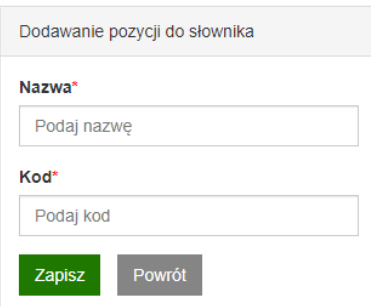

Po wypełnieniu pól Nazwa i Kod, naciskamy **Zapisz** w celu dodania nowej pozycji słownika.

Powinno pokazać się potwierdzenie dodania. Nie należy dodawać nowych pozycji o nazwach, które już w słowniku istnieją.

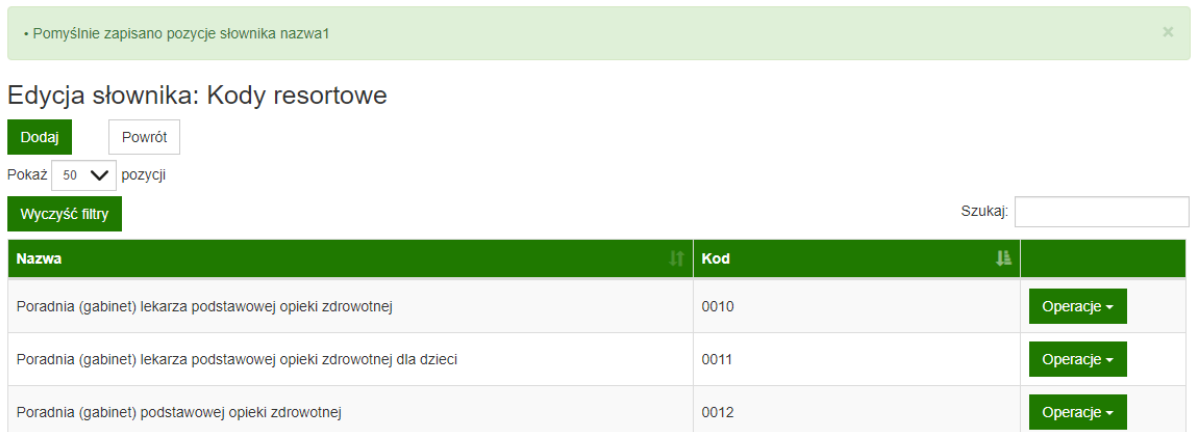

W celu edycji danej pozycji w wersji słownika klikamy na liście pozycji na **Operacje,** następnie **Edytuj**:

#### Edycja słownika: Kody resortowe

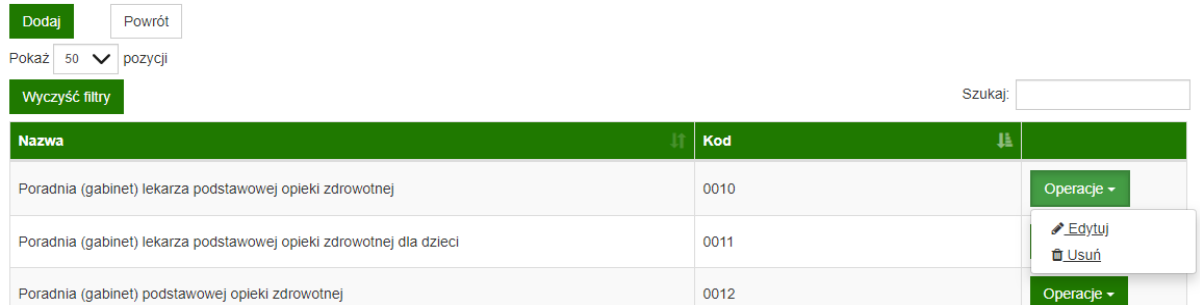

Pojawi się okno, w którym możemy zmienić wybrane wartości:

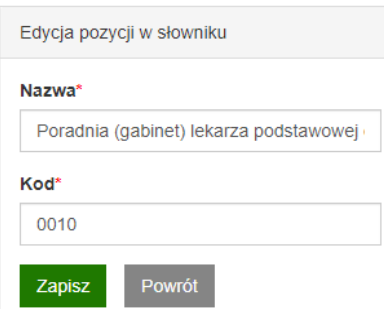

Po edycji wciskamy **Zapisz**. W przypadku prawidłowo wprowadzonych danych system wyświetli potwierdzenie wykonania operacji.

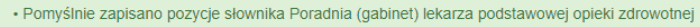

Jeżeli chcemy usunąć wybraną wartość z wersji słownika na liście wartości powinniśmy wcisnąć **Operacje**, następnie **Usuń**:

Edycja słownika: Kody resortowe

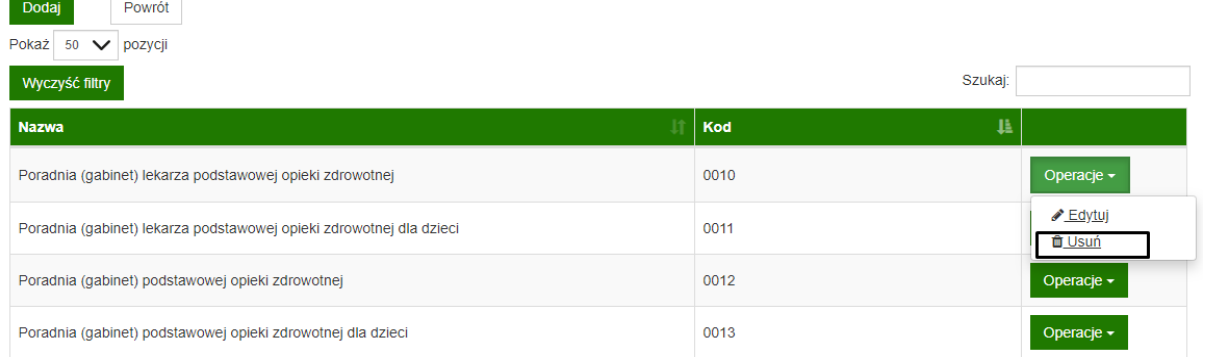

System potwierdzi usunięcie wartości stosownym komunikatem.

· Pomyślnie usunięto element słownika nazwa1

W przypadku słowników, których status jest **Aktualny**, po kliknięciu na **Operacje** do dyspozycji mamy opcje **Utwórz kolejną wersję** oraz **Podgląd**:

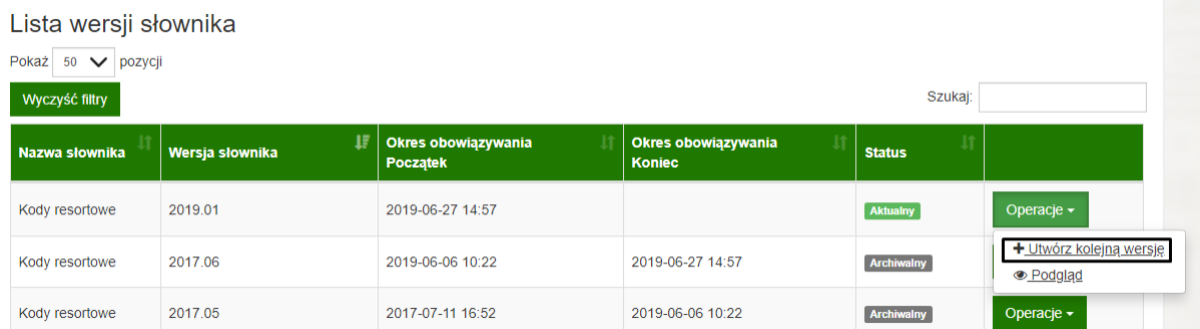

Jeżeli chcemy utworzyć nową wersję na podstawie wersji archiwalnej, wówczas wersja ta przechodzi ze statusu Archiwalny na Roboczy.

**19** Z 34

Utworzyć nową wersję słownika będzie można tylko w przypadku, gdy nie ma w nim innej wersji o statusie Roboczy. Jeżeli jest już taka, system zgłosi błąd:

· Nie można stworzyć nowej wersji słownika gdy istnieje wersja o statusie innym niż ROBOCZY

Jeżeli chcemy zmienić status wersji Roboczej na Aktywny klikamy przy niej w **Operacje**, a następnie **Aktywuj**:

Lista wersji słownika

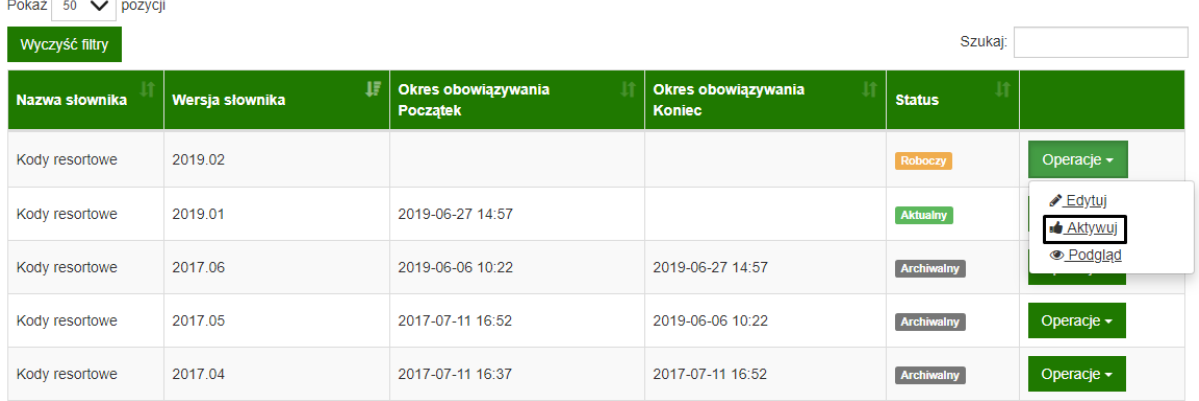

Wersja słownika zostanie aktywowana, a poprzednia wersja o statusie Aktywna stanie się wersją Archiwalną.

Przy każdej wersji, w zakładce **Operacje** znajdziemy również operację **Podgląd**, która umożliwia przegląd pozycji danej wersja słownika. W tym trybie nie ma możliwości edycji pozycji słownika.

### <span id="page-19-0"></span>**2.3. Edycja słowników ze znacznikiem ZRM**

Słownikiem, w którym należy ustawiać znaczniki ZRM jest słownik **Typy Jednostek** dostępny na liście słowników:

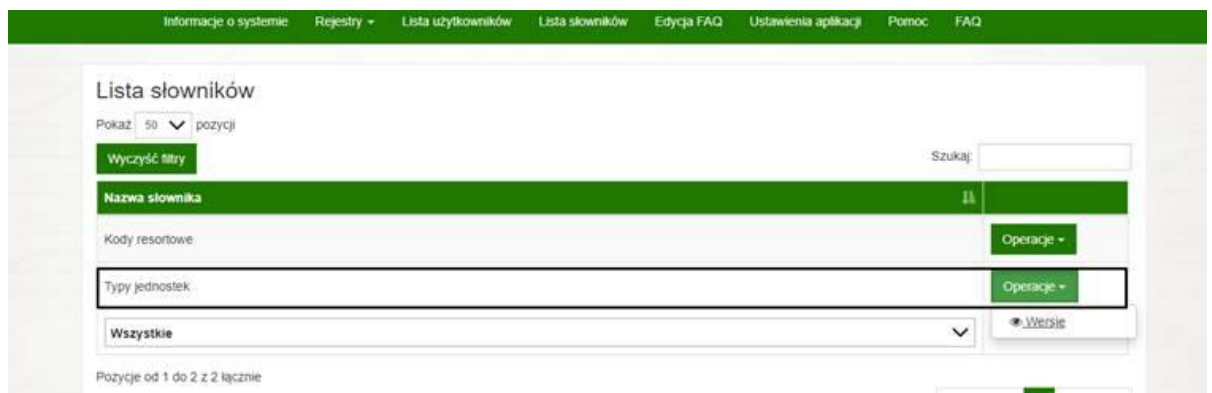

Aby ustawić znacznik "ZRM", należy w menu **Operacje** wybrać operację: **Wersje,** a następnie rozpocząć edycję wersji słownika o statusie **Roboczy** poprzez wybranie: **Operacje**→**Edytuj:**

#### Lista wersji słownika

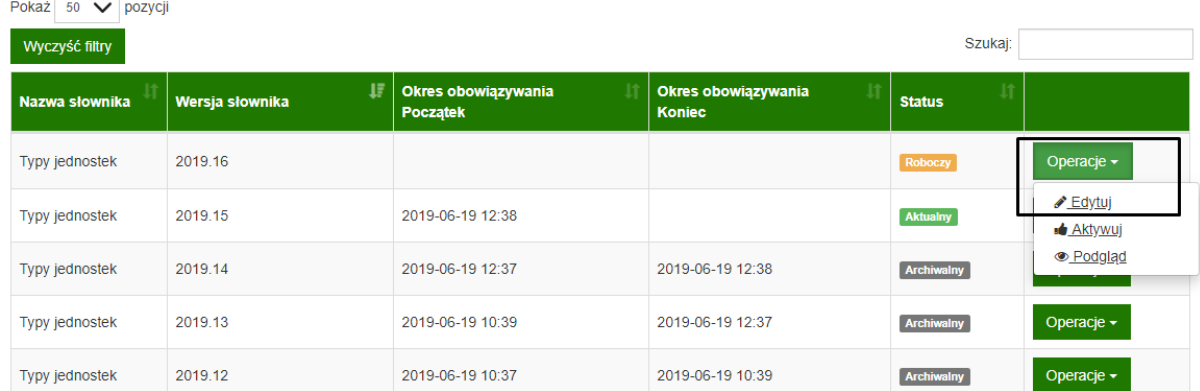

Następnie należy wejść w edycję pozycji słownika poprzez wybranie **Operacje**→**Edytuj:**

#### Edycja słownika: Typy jednostek

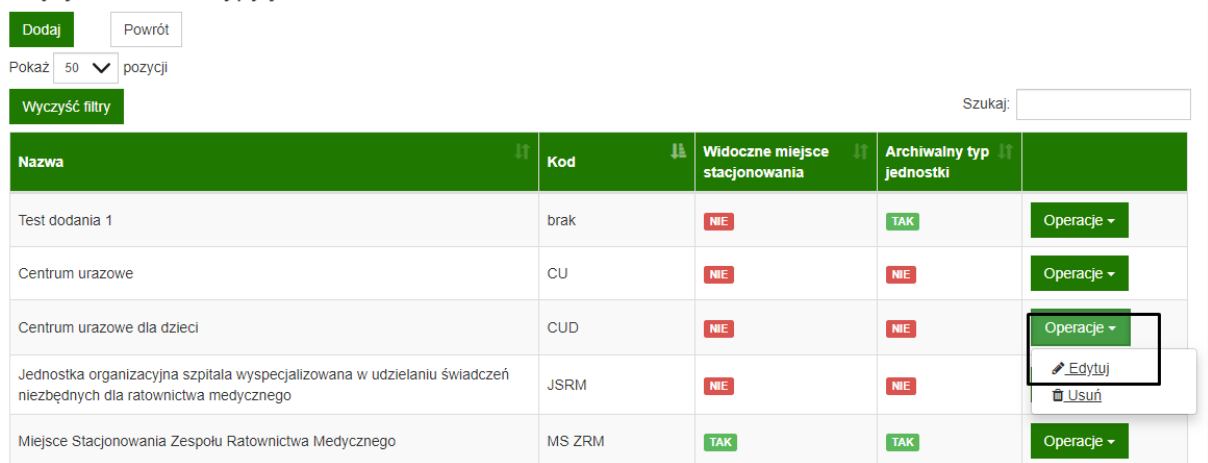

W oknie edycji pozycji słownika należy zaznaczyć "Widoczne miejsce stacjonowania":

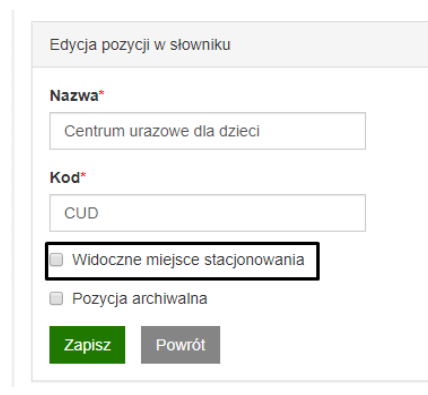

Po pomyślnym zapisie, otrzymujemy komunikat wraz z zaznaczonym checkboxem "Widoczne miejsce **stacjonowania"**.

**21** Z 34

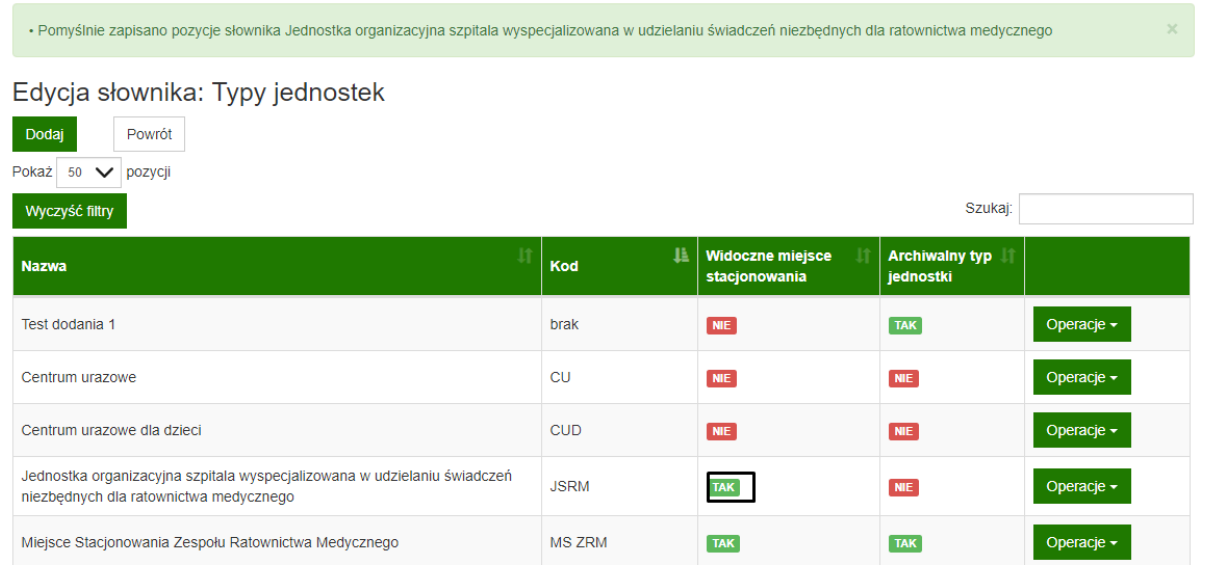

Aby słownik był dostępny dla użytkowników, należy go aktywować poprzez wybranie: **Operacje**→**Aktywuj**.

### <span id="page-21-0"></span>2.4. Edycja słowników ze znacznikiem "Odległość od jednostki"

Słownikiem, w którym należy ustawiać znaczniki "Odległość od jednostki" jest słownik Rodzaje lądowisk dostępny na liście słowników:

Aby ustawić znacznik "**Odległość od jednostki**", należy w menu **Operacje** wybrać operację: **Wersje,**

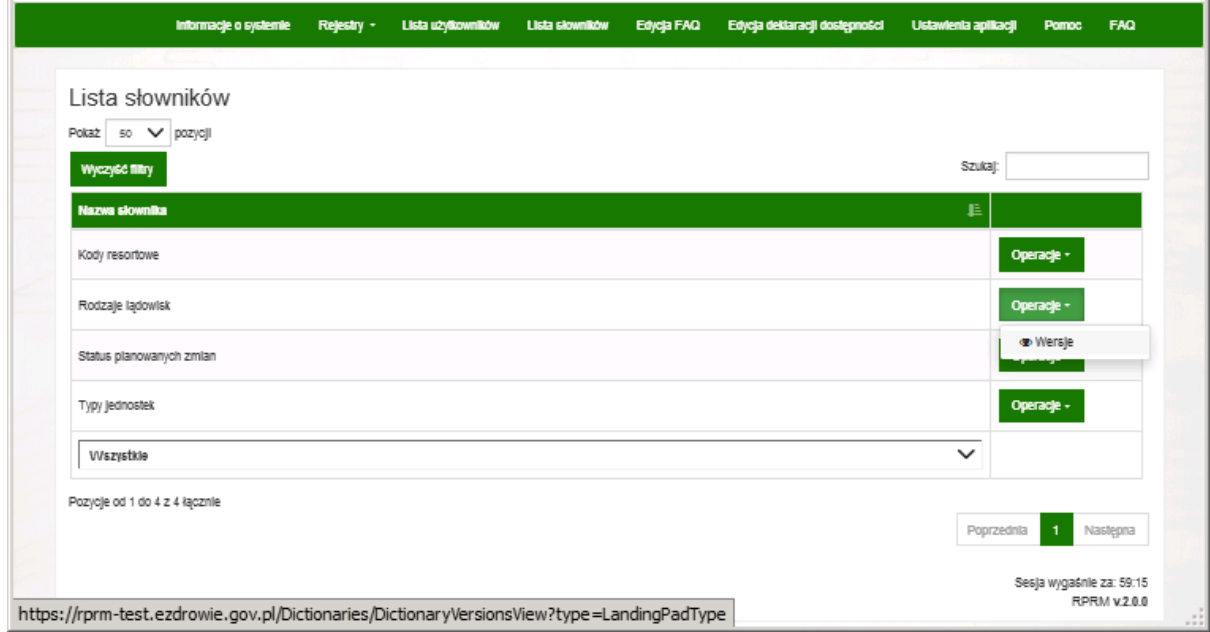

a następnie rozpocząć edycję wersji słownika o statusie **Roboczy** poprzez wybranie: **Operacje**→**Edytuj**

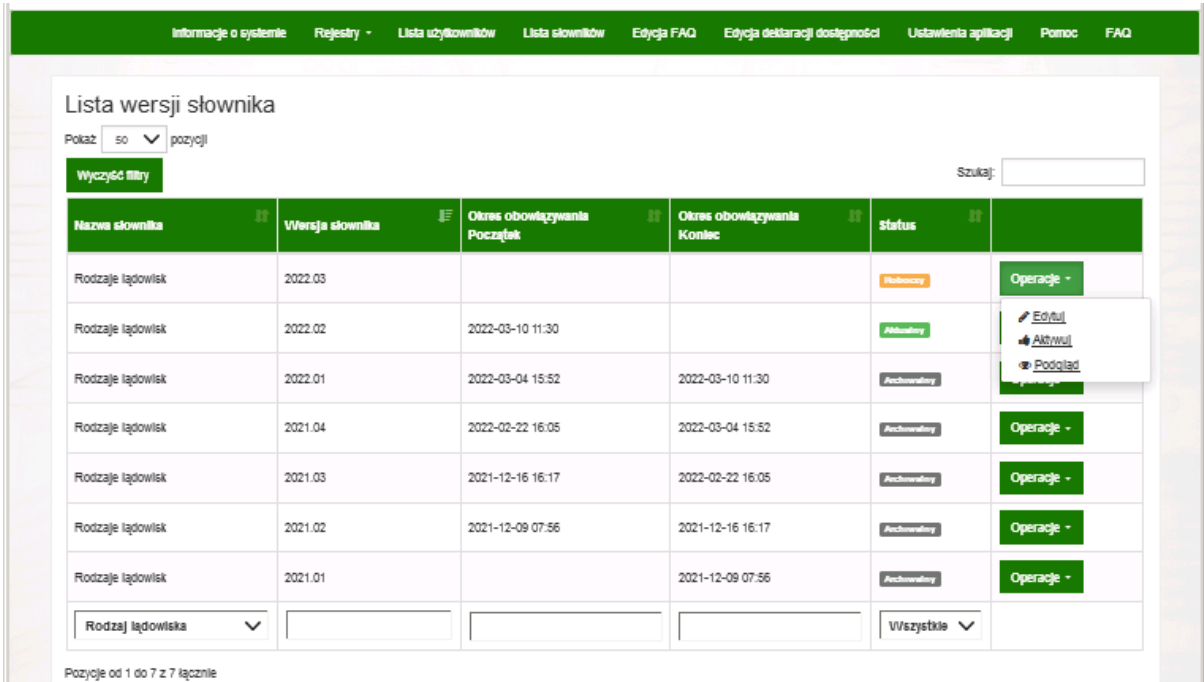

Aby ustawić znacznik "**Odległość od jednostki**", należy w menu **Operacje** wybrać operację: **Wersje,** a następnie rozpocząć edycję wersji słownika o statusie **Roboczy** poprzez wybranie: **Operacje**→**Edytuj:**

Lista wersji słownika

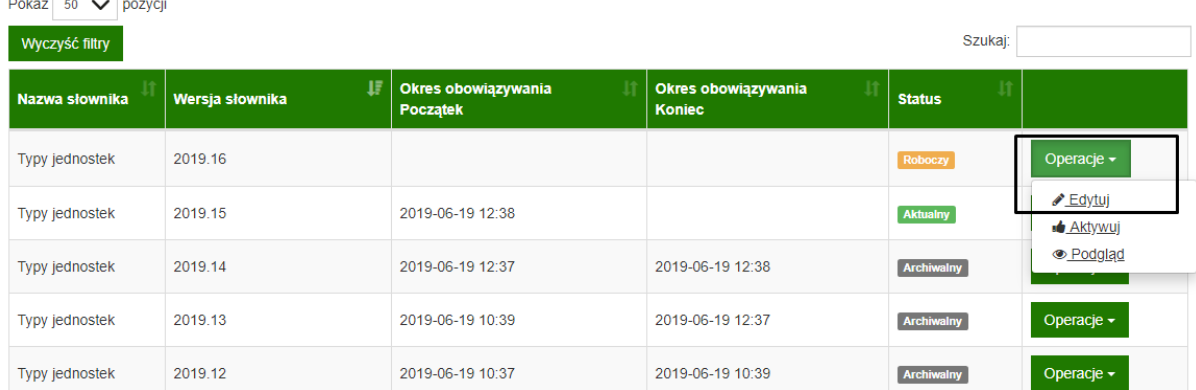

Następnie należy wejść w edycję pozycji słownika poprzez wybranie **Operacje**→**Edytuj:**

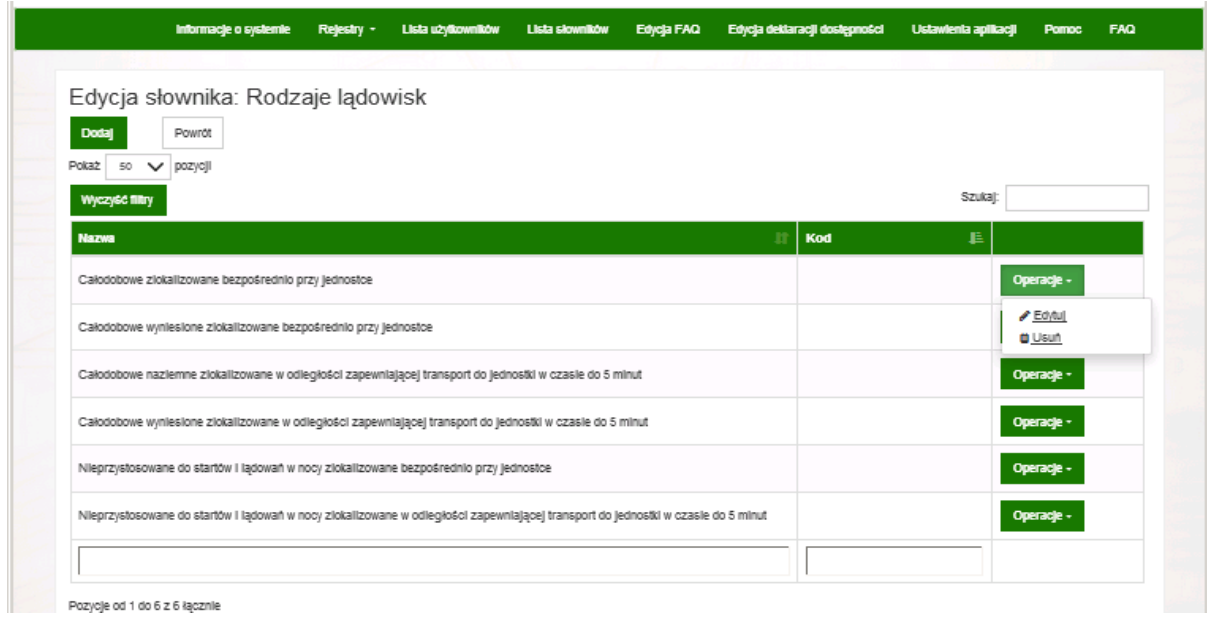

W oknie edycji pozycji słownika należy zaznaczyć "odległość od jednostki":

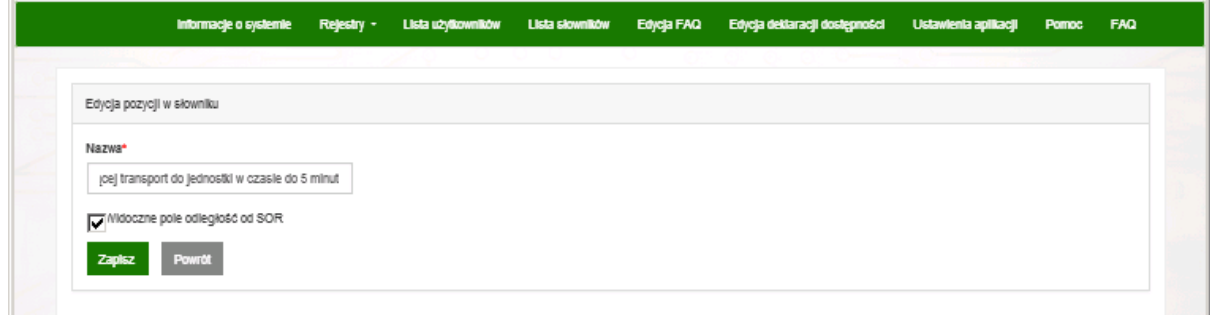

Po pomyślnym zapisie, otrzymujemy komunikat:

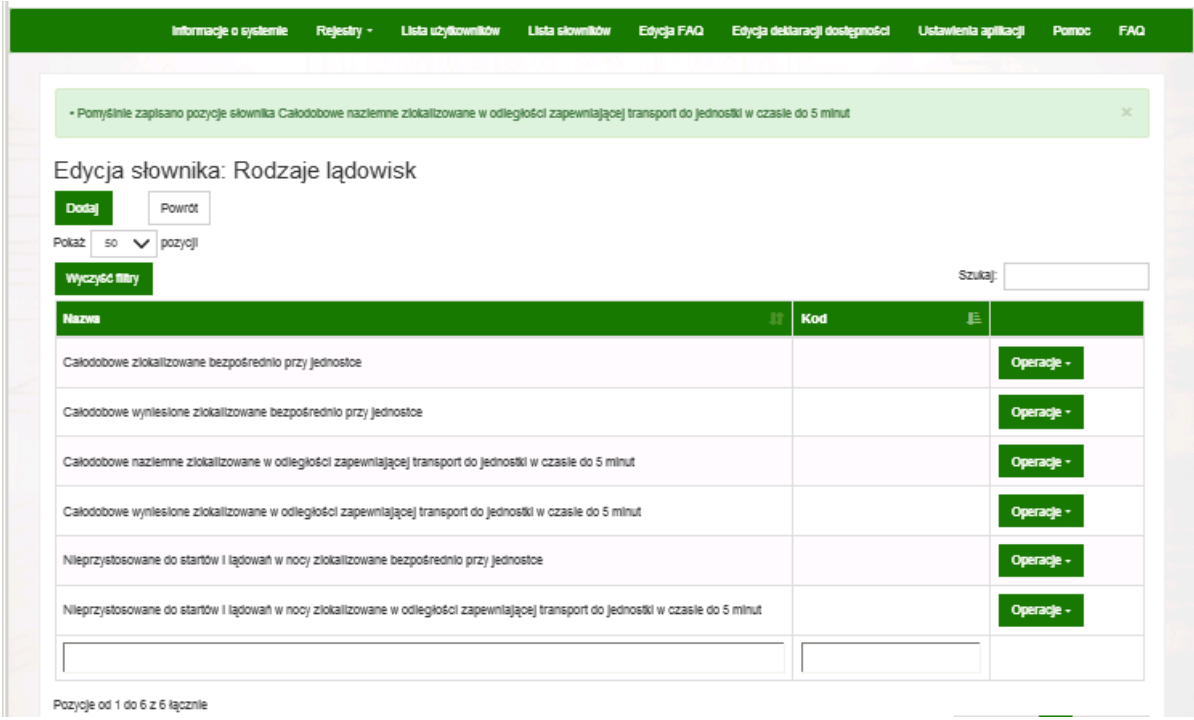

### <span id="page-24-0"></span>**2.5. Edycja znacznika Archiwalny typ jednostki**

Słownikiem w jakim można ustawić znacznik Pozycja archiwalna jest słownik **Typy Jednostek** dostępny na liście słowników:

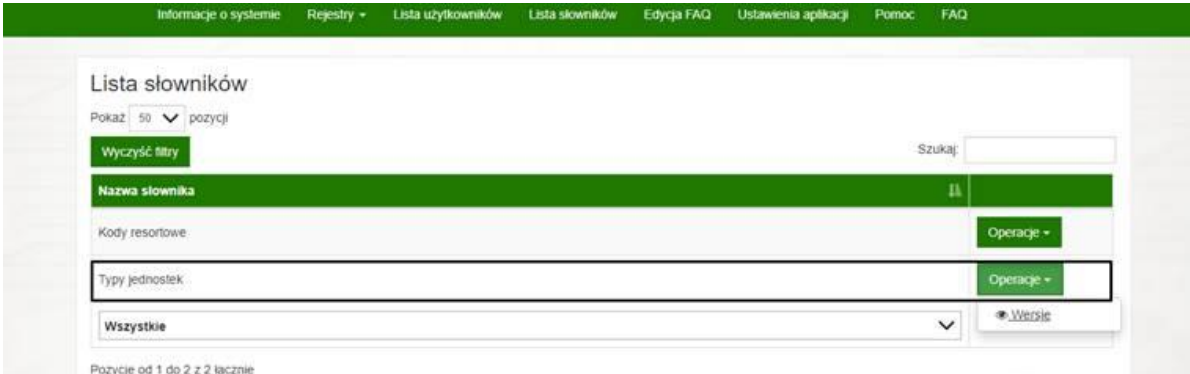

Aby ustawić znacznik Pozycja archiwalna, należy w menu **Operacje** wybrać opcje: **Wersje,** a następnie edytować słownik w statusie **Roboczy** poprzez wybranie: **Operacje**→**Edytuj**

#### Lista wersji słownika

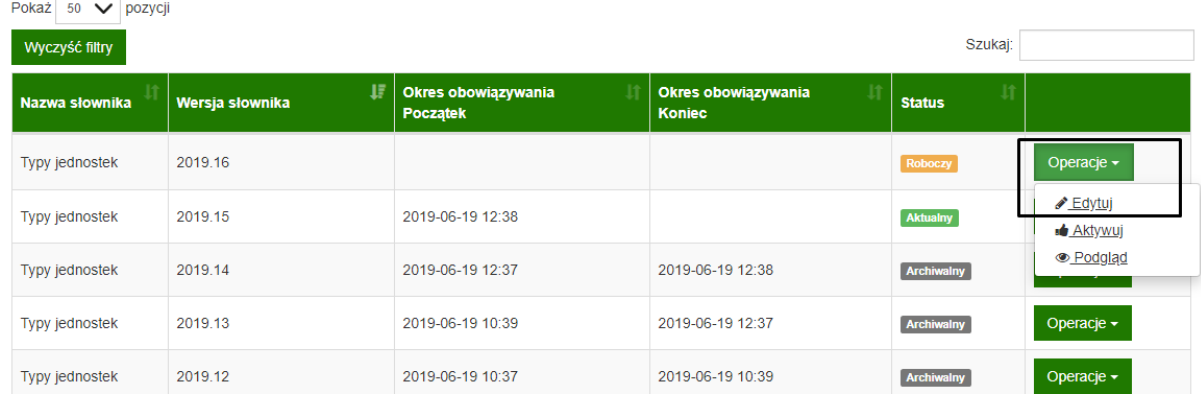

#### Następnie należy wejść w pozycję słownika w **Operacje -> Edytuj**

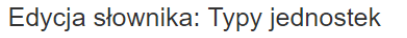

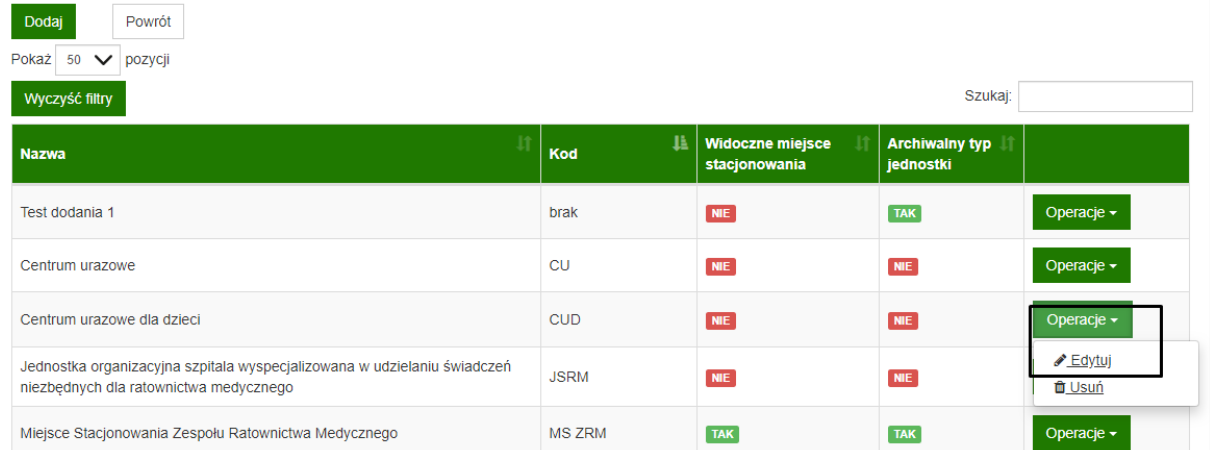

#### W oknie edycji pozycji słownika należy zaznaczyć "Pozycja archiwalna":

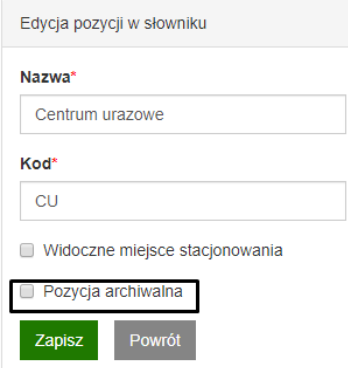

Po pomyślnym zapisie, otrzymujemy komunikat wraz z zaznaczonym checkboxem "Widoczne miejsce **stacjonowania"**.

**26** Z 34

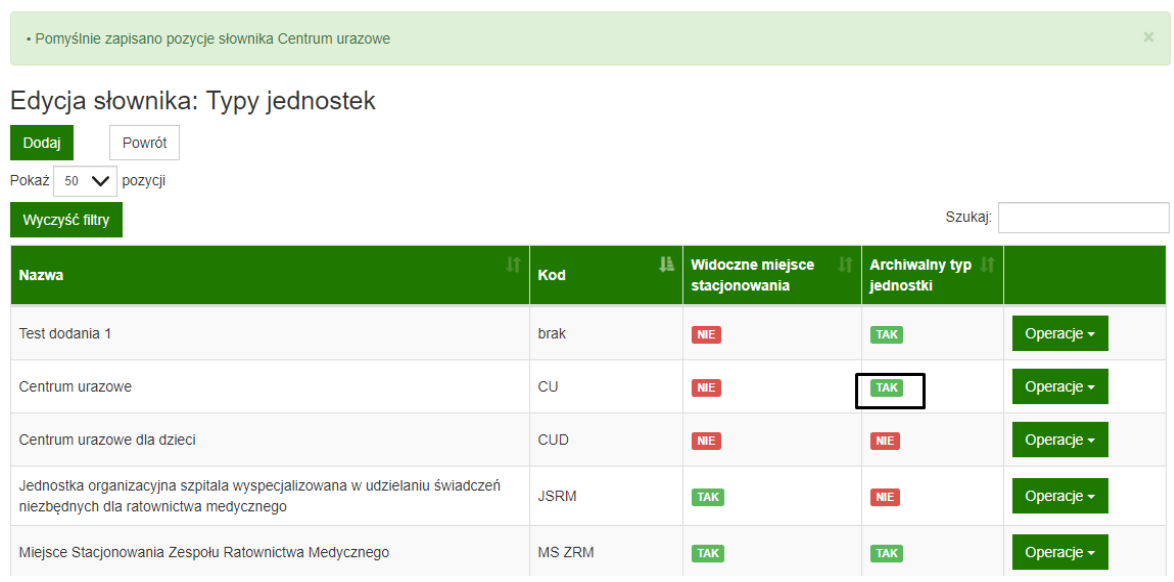

Aby słownik był dostępny dla użytkowników, należy go aktywować poprzez wybranie: **Operacje -> Aktywuj**.

Po aktywacji słownika z zaznaczoną "Pozycją archiwalną" wszystkie jednostki posiadające przypisany Typ jednostki, który jest "Pozycją archiwalną" zostaną przeniesione do zakładki Archiwalny Rejestr Wpisów.

# <span id="page-27-0"></span>**3. Zarządzanie "Frequently Asked Questions" (FAQ)**

Rozdział poświęcony został funkcjonalności zarządzania najczęściej zadawanymi pytaniami wraz z odpowiedziami na nie. Rola która ma możliwość administrowania słownikami w systemie to: Administrator systemu.

W celu wyświetlenia listy pytań klikamy w ikonę **Edycja FAQ** na górnym pasku menu:

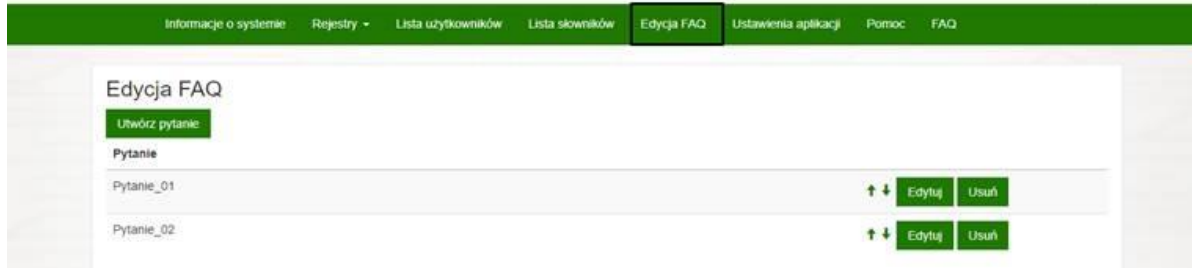

Wyświetlona zostaje **lista aktualnych pytań dostępnych na stronie głównej**. Mamy możliwość dodania nowego pytania, edycję już istniejącego lub usunięcie poprzez opcje:

#### **1. Utwórz pytanie**

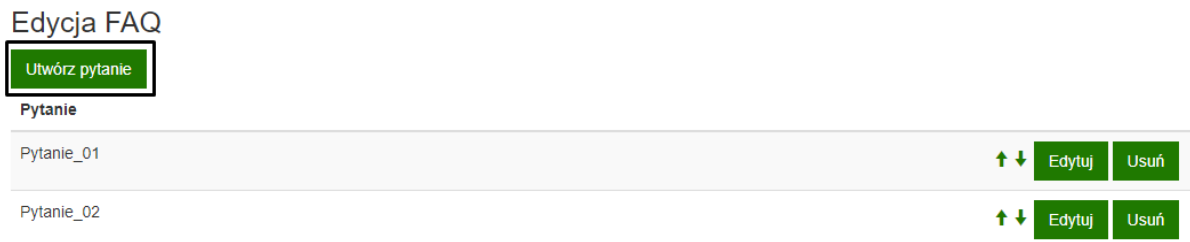

#### Użycie tej funkcji skutkuje otwarciem nowego okna:

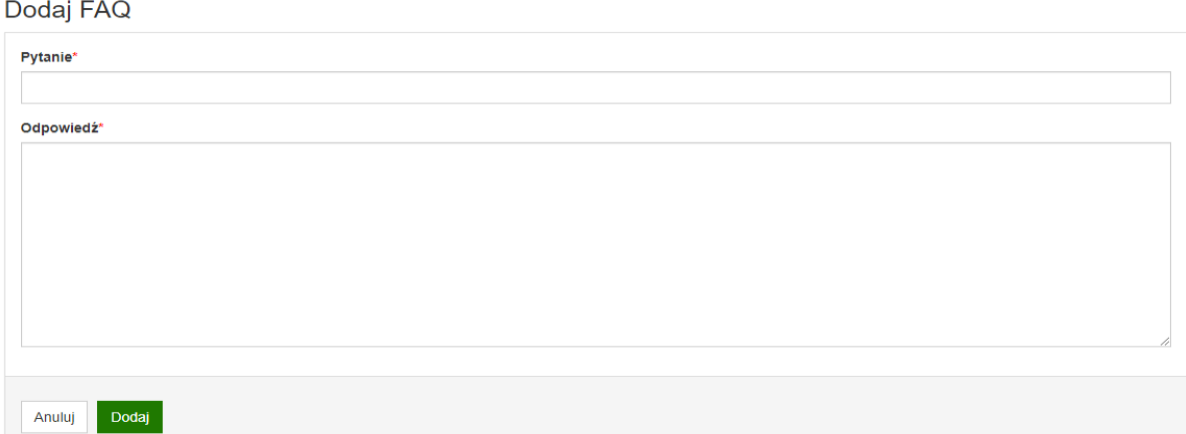

Należy wprowadzić tekst w pola **Pytanie** oraz **Odpowiedź** – obowiązkowo. Aby zakończyć dodawanie pytania, należy nacisnąć **Dodaj.** Na ekranie pojawia się komunikat świadczący o pozytywnym zamieszczeniu pytania na stronie.

#### **23 System** Zarządzanie "Frequently Asked Questions" (FAQ)

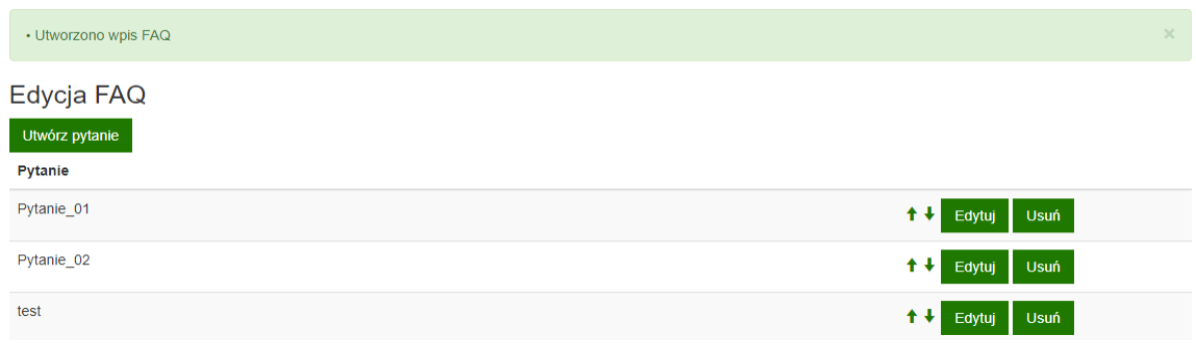

#### **2. Edytuj pytanie**

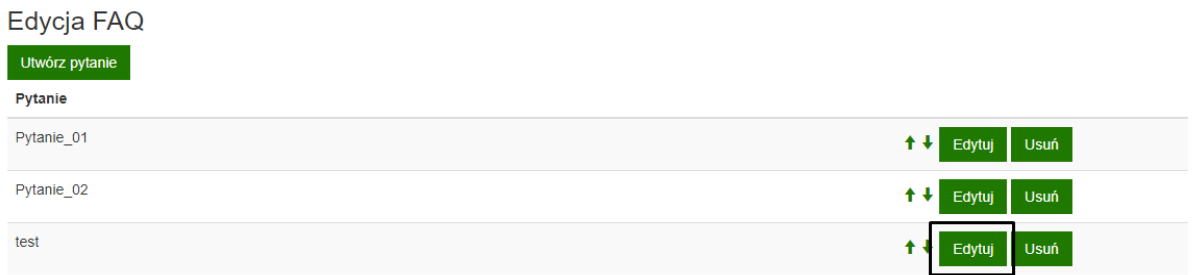

#### W nowym oknie mamy możliwość edycji pytania jak i odpowiedzi oraz zapisu poprzez funkcję: **Zapisz**.

#### Edytuj FAQ

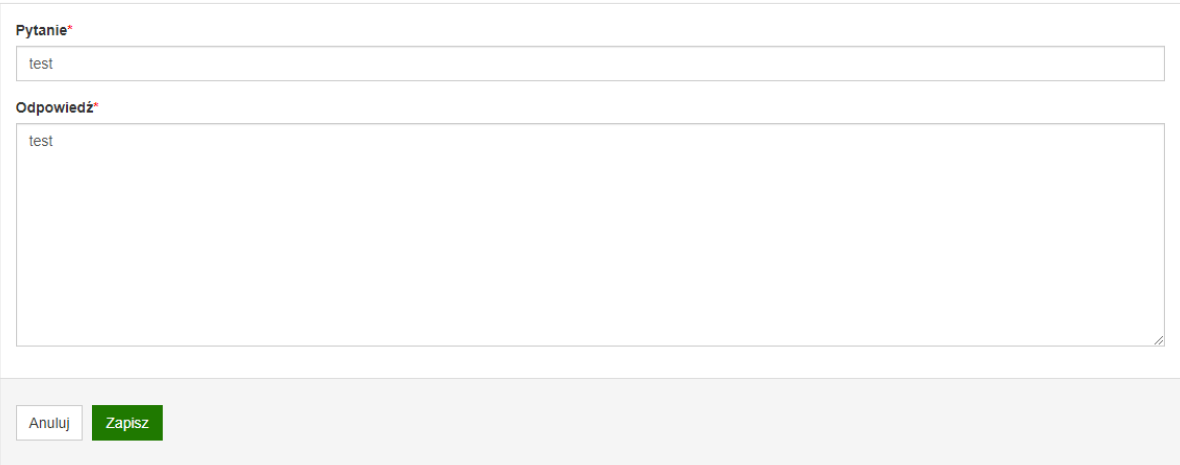

Na ekranie pojawia się komunikat świadczący o pozytywnej edycji pytania.

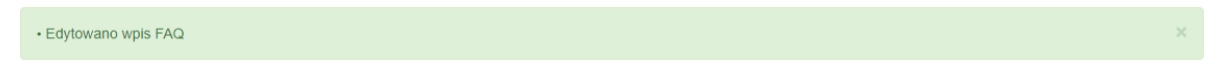

#### **3. Usuń pytanie**

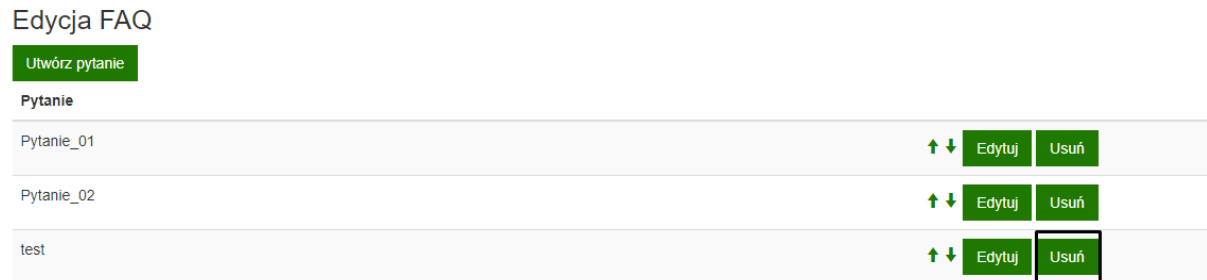

Po wybraniu operacji "Usuń" pojawia się komunikat:

### Usuń FAQ

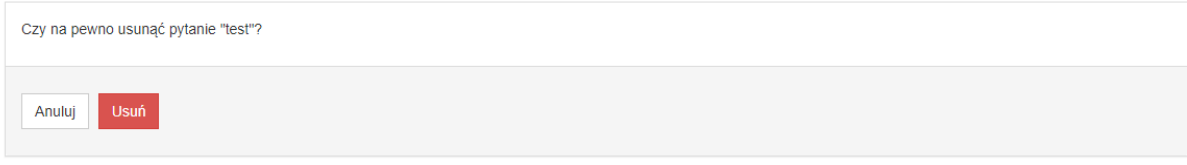

#### Po pozytywnym zatwierdzeniu, pytanie na trwałe zostaje usunięte z systemu.

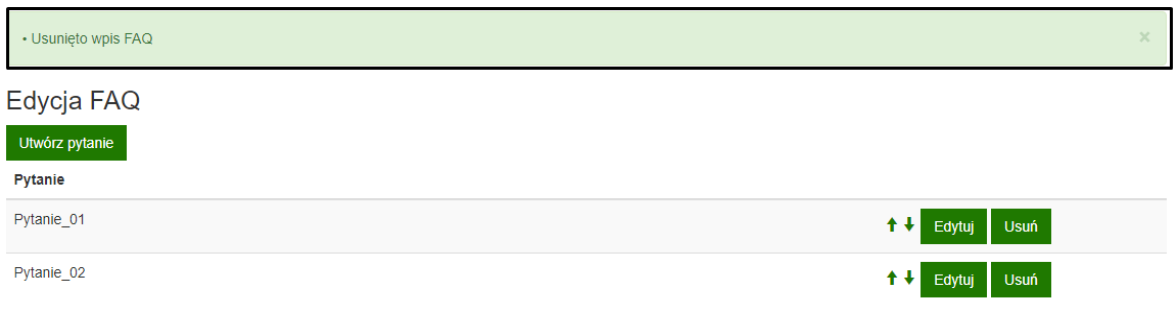

# <span id="page-30-0"></span>**4. Ustawienia dla Deklaracji dostępności**

Edycja szablonu **Deklaracji dostępności** po uzgodnieniach z Właścicielem Biznesowym (**WB**) zgodnie z aktualnym stanem prawnym oraz aktualnym stanem organizacyjnym w obszarze e-Zdrowie.

Przed wpisaniem lub edycją tekstu w polu edycji **Treść deklaracji dostępności serwisu Ministerstwa Zdrowia***,* treść wpisu należy uzgodnić w Właścicielem Biznesowym ewidencji to jest Departament Bezpieczeństwa Ministerstwa Zdrowia.

Szablon jest dostępny poprzez funkcję w górnym menu: **Edycja deklaracji dostępności**:

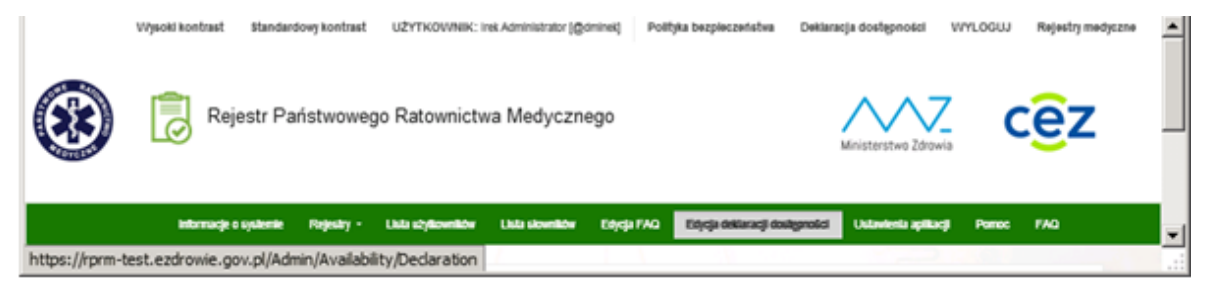

Po wywołaniu pojawia się szablon deklaracji do wypełnienia/edycji:

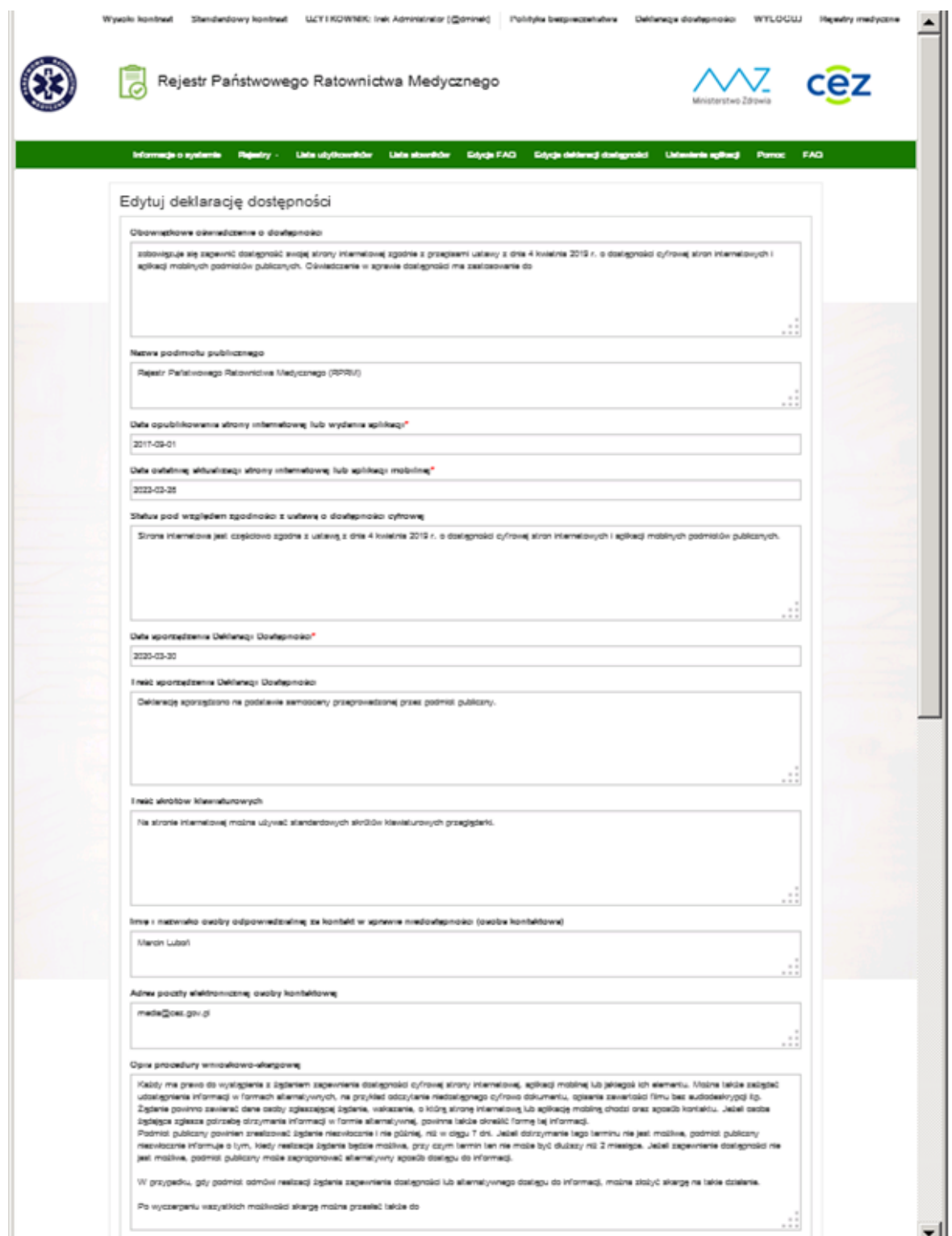

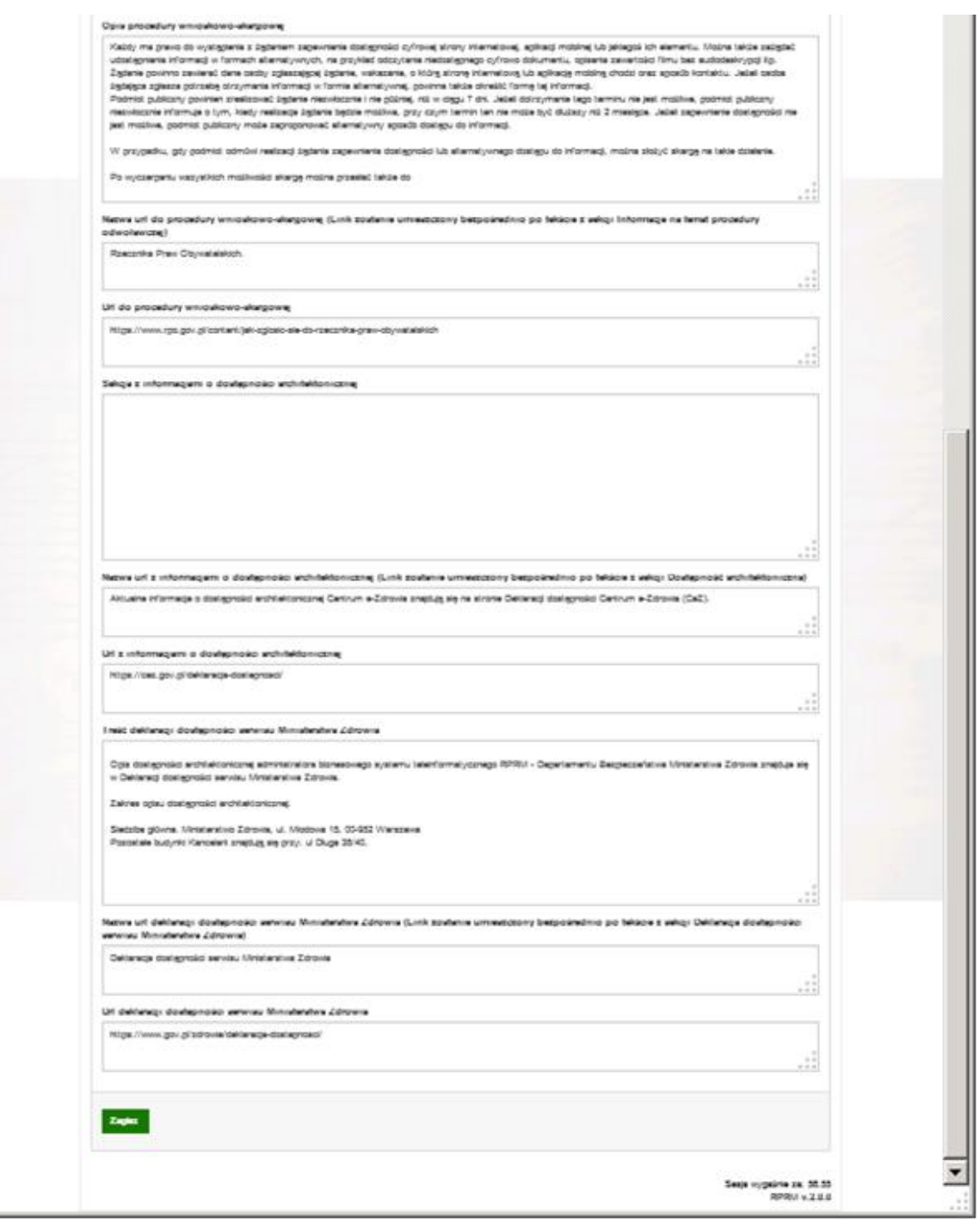

# <span id="page-33-0"></span>**5. Ustawienia aplikacji**

Edycja adresu URL dla przycisku POMOC możliwa jest poprzez funkcję w górnym menu: **Ustawienia aplikacji ->Ustaw**

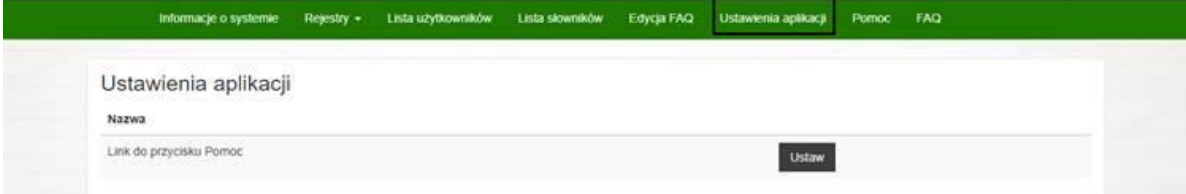

Pojawi się okno, w którym możemy zmienić adres url:

#### Edycja linku

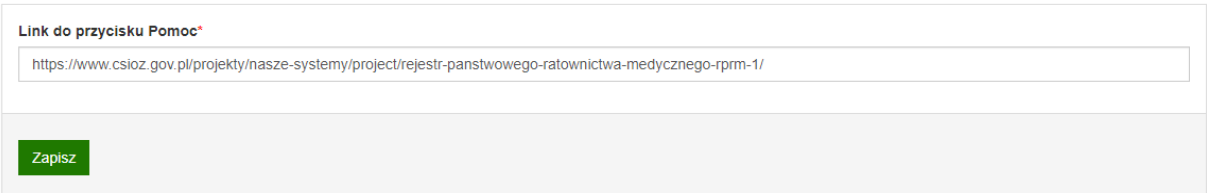

Po edycji wciskamy **Zapisz**. Aby sprawdzić poprawność wprowadzonego adresu, należy zweryfikować poprzez wybranie **Pomoc** w pasku menu systemu.

> Informacje o systemie Rejestry + Lista użytkowników Lista skwmików Edycja FAQ Ustawienia aplikacji FAQ Pomoc